# **CA Product Vision ™**

## **Benutzerhandbuch Winter 2011**

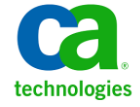

Diese Dokumentation, die eingebettete Hilfesysteme und elektronisch verteilte Materialien beinhaltet (im Folgenden als "Dokumentation" bezeichnet), dient ausschließlich zu Informationszwecken des Nutzers und kann von CA jederzeit geändert oder zurückgenommen werden.

Diese Dokumentation darf ohne vorherige schriftliche Genehmigung von CA weder vollständig noch auszugsweise kopiert, übertragen, vervielfältigt, veröffentlicht, geändert oder dupliziert werden. Diese Dokumentation enthält vertrauliche und firmeneigene Informationen von CA und darf vom Nutzer nicht weitergegeben oder zu anderen Zwecken verwendet werden als zu denen, die (i) in einer separaten Vereinbarung zwischen dem Nutzer und CA über die Verwendung der CA-Software, auf die sich die Dokumentation bezieht, zugelassen sind, oder die (ii) in einer separaten Vertraulichkeitsvereinbarung zwischen dem Nutzer und CA festgehalten wurden.

Ungeachtet der oben genannten Bestimmungen ist der Benutzer, der über eine Lizenz für das bzw. die in dieser Dokumentation berücksichtigten Software-Produkt(e) verfügt, berechtigt, eine angemessene Anzahl an Kopien dieser Dokumentation zum eigenen innerbetrieblichen Gebrauch im Zusammenhang mit der betreffenden Software auszudrucken, vorausgesetzt, dass jedes Exemplar diesen Urheberrechtsvermerk und sonstige Hinweise von CA enthält.

Dieses Recht zum Drucken oder anderweitigen Anfertigen einer Kopie der Dokumentation beschränkt sich auf den Zeitraum der vollen Wirksamkeit der Produktlizenz. Sollte die Lizenz aus irgendeinem Grund enden, bestätigt der Lizenznehmer gegenüber CA schriftlich, dass alle Kopien oder Teilkopien der Dokumentation an CA zurückgegeben oder vernichtet worden sind.

SOWEIT NACH ANWENDBAREM RECHT ERLAUBT, STELLT CA DIESE DOKUMENTATION IM VORLIEGENDEN ZUSTAND OHNE JEGLICHE GEWÄHRLEISTUNG ZUR VERFÜGUNG; DAZU GEHÖREN INSBESONDERE STILLSCHWEIGENDE GEWÄHRLEISTUNGEN DER MARKTTAUGLICHKEIT, DER EIGNUNG FÜR EINEN BESTIMMTEN ZWECK UND DER NICHTVERLETZUNG VON RECHTEN. IN KEINEM FALL HAFTET CA GEGENÜBER IHNEN ODER DRITTEN GEGENÜBER FÜR VERLUSTE ODER UNMITTELBARE ODER MITTELBARE SCHÄDEN, DIE AUS DER NUTZUNG DIESER DOKUMENTATION ENTSTEHEN; DAZU GEHÖREN INSBESONDERE ENTGANGENE GEWINNE, VERLORENGEGANGENE INVESTITIONEN, BETRIEBSUNTERBRECHUNG, VERLUST VON GOODWILL ODER DATENVERLUST, SELBST WENN CA ÜBER DIE MÖGLICHKEIT DIESES VERLUSTES ODER SCHADENS INFORMIERT WURDE.

Die Verwendung aller in der Dokumentation aufgeführten Software-Produkte unterliegt den entsprechenden Lizenzvereinbarungen, und diese werden durch die Bedingungen dieser rechtlichen Hinweise in keiner Weise verändert.

Diese Dokumentation wurde von CA hergestellt.

Zur Verfügung gestellt mit "Restricted Rights" (eingeschränkten Rechten) geliefert. Die Verwendung, Duplizierung oder Veröffentlichung durch die US-Regierung unterliegt den in FAR, Absätze 12.212, 52.227-14 und 52.227-19(c)(1) bis (2) und DFARS, Absatz 252.227-7014(b)(3) festgelegten Einschränkungen, soweit anwendbar, oder deren Nachfolgebestimmungen.

Copyright © 2010 CA. Alle Rechte vorbehalten. Alle Marken, Produktnamen, Dienstleistungsmarken oder Logos, auf die hier verwiesen wird, sind Eigentum der entsprechenden Rechtsinhaber.

## **Technischer Support – Kontaktinformationen**

Wenn Sie technische Unterstützung für dieses Produkt benötigen, wenden Sie sich an den Technischen Support unter [http://www.ca.com/worldwide.](http://www.ca.com/worldwide/) Dort finden Sie eine Liste mit Standorten und Telefonnummern sowie Informationen zu den Bürozeiten.

## **Inhalt**

## **[Kapitel 1: Einführung](#page-8-0) 9**

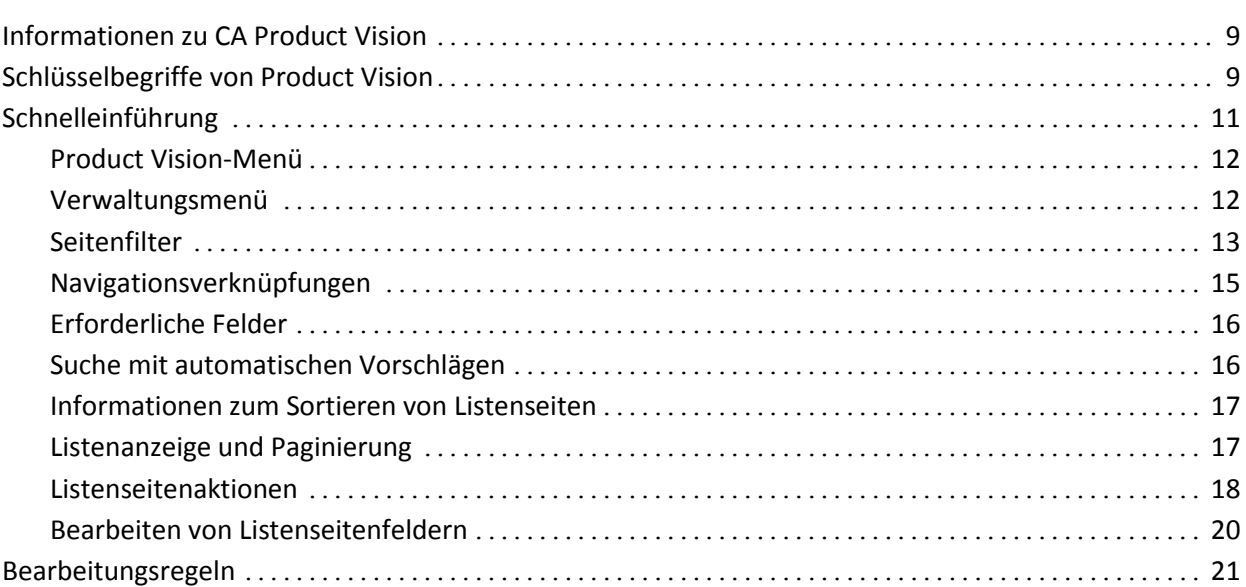

## **[Kapitel 2: Geschäftsplanung](#page-22-0) 23**

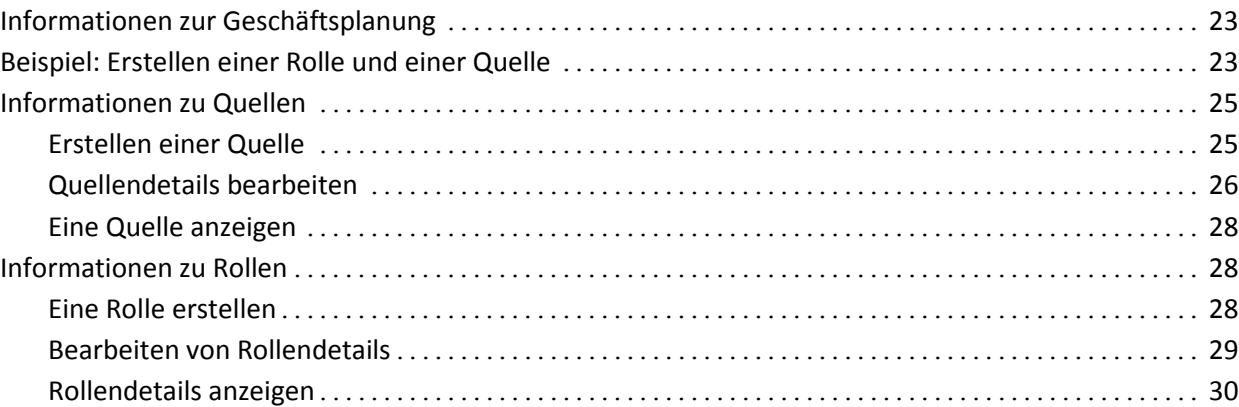

## **[Kapitel 3: Produkteinrichtung](#page-30-0) 31**

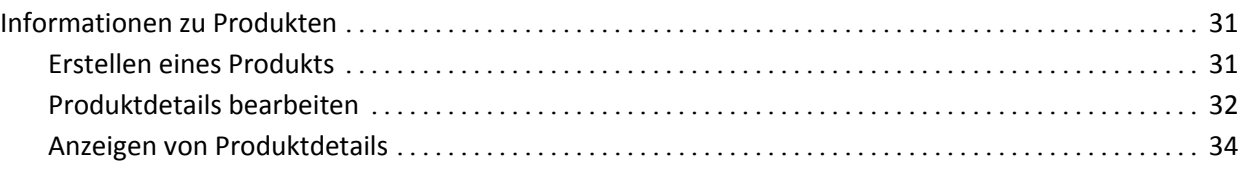

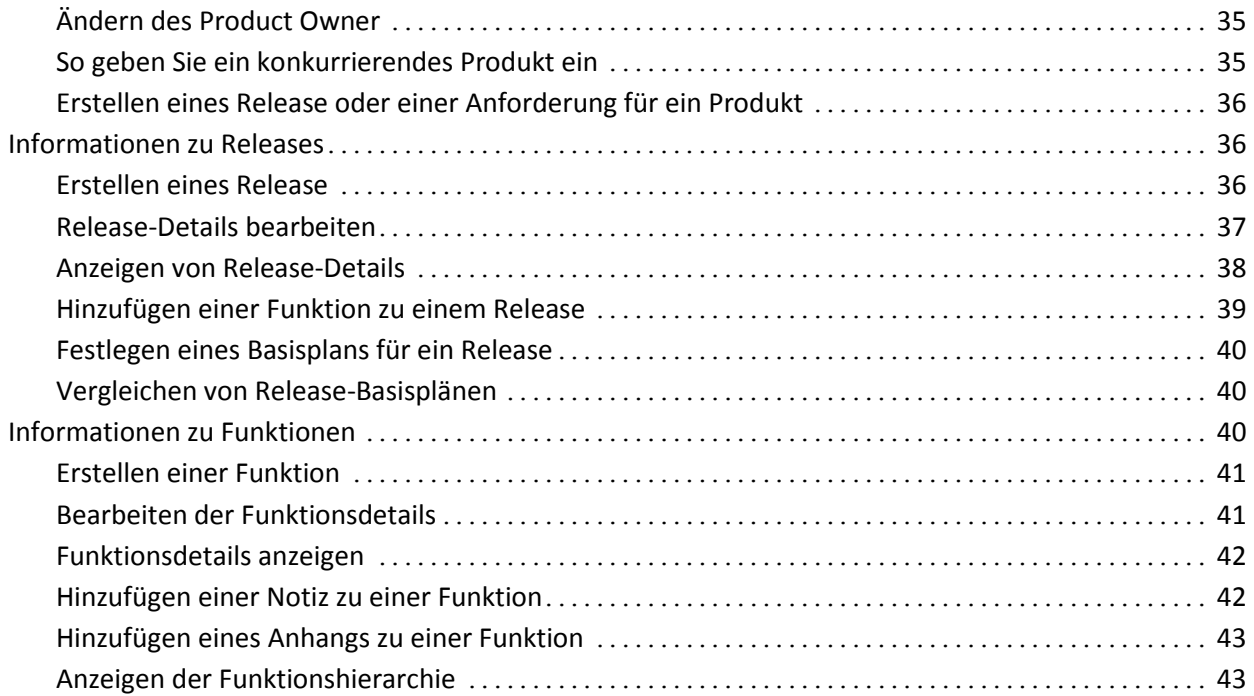

## **[Kapitel 4: Verwalten von Anforderungen](#page-44-0) 45**

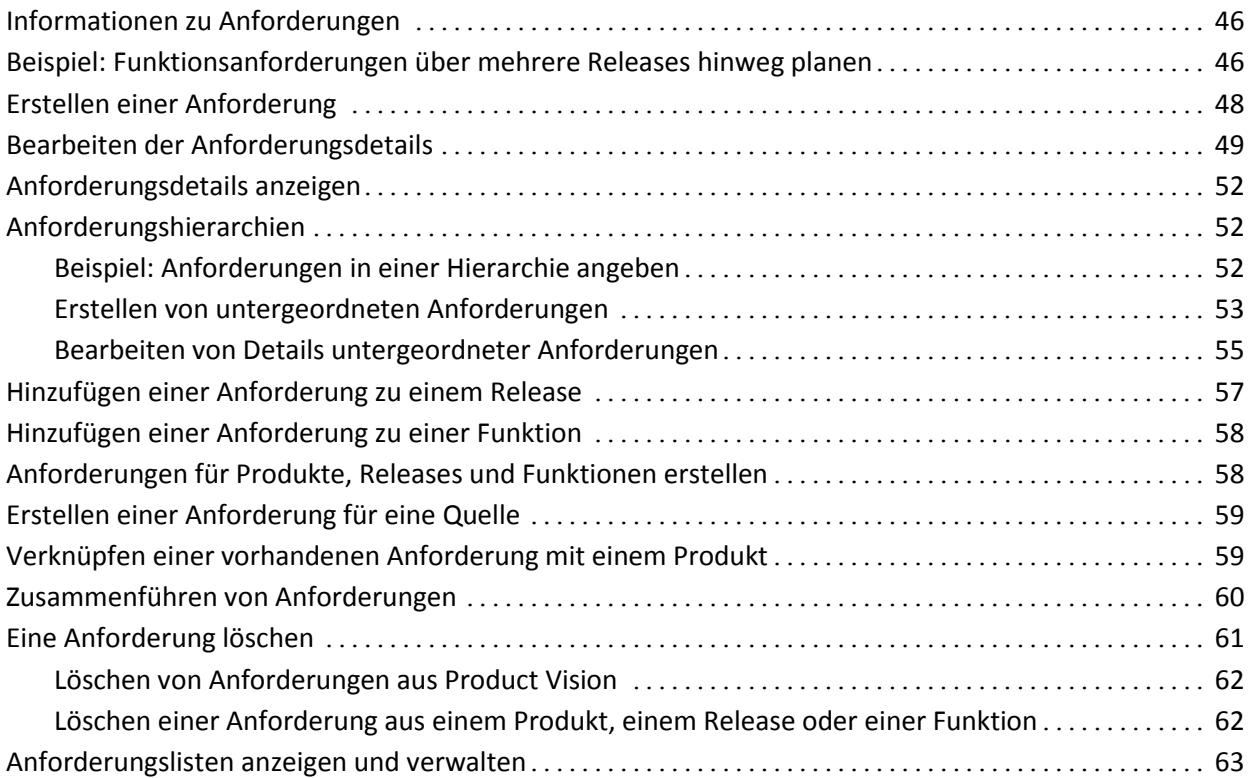

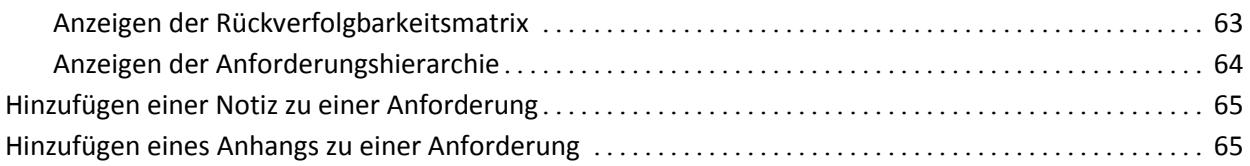

### **[Kapitel 5: Verwendung von Product Vision mit Agile Vision](#page-66-0) 67**

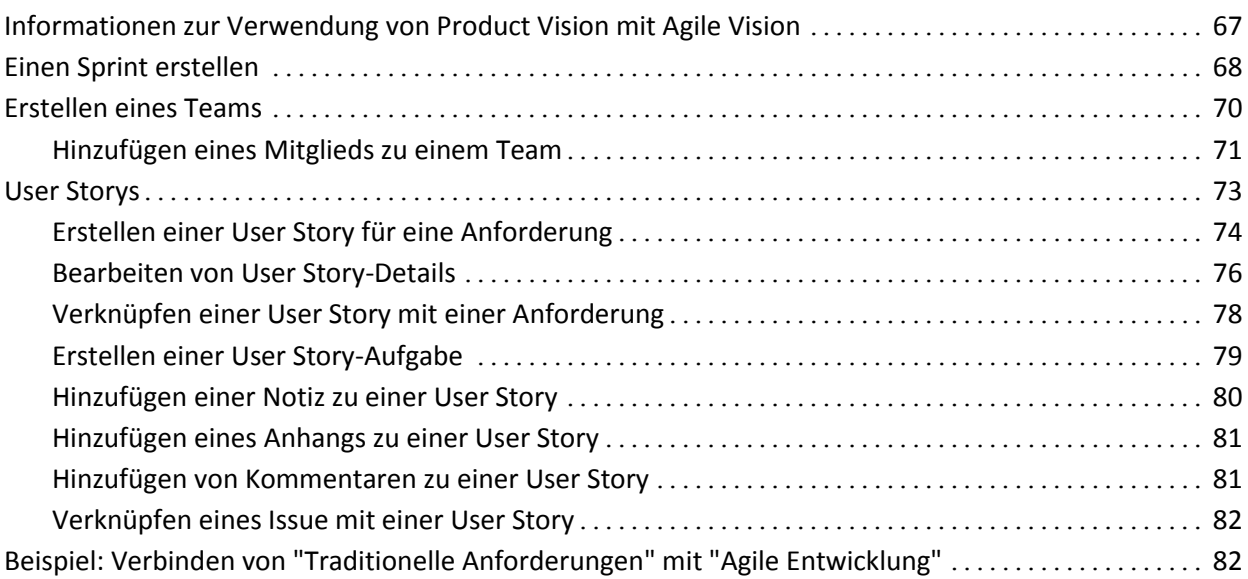

### **[Kapitel 6: Verwendung von Product Vision mit Idea Vision](#page-84-0) 85**

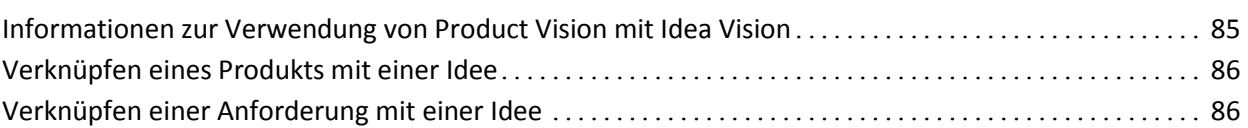

## **Kapitel 7: Zugri[ffsrechte für Product Vision](#page-85-2) 86**

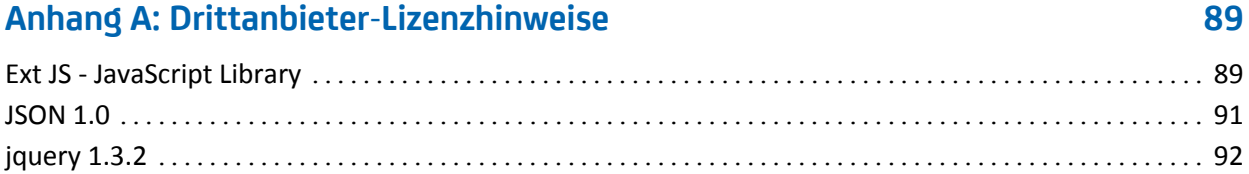

## <span id="page-8-0"></span>**Kapitel 1: Einführung**

Dieses Kapitel enthält folgende Themen:

[Informationen zu CA](#page-8-1) Product Vision (siehe Seite 9) [Schlüsselbegriffe von Product Vision](#page-8-2) (siehe Seite 9) [Schnelleinführung](#page-10-0) (siehe Seite 11) [Bearbeitungsregeln](#page-20-0) (siehe Seite 21)

## <span id="page-8-1"></span>**Informationen zu CA Product Vision**

Product Vision lässt Sie Anforderungen für Projekte, Dienste, Produkte, Releases und Funktionen verwalten. Mit Product Vision können Sie eine Anforderung von ihrem ursprünglichen Anforderer bis zu ihrer Aufnahme in eine bestimmte Funktion oder ein Release für ein Produkt nachverfolgen. Sie können detaillierte Informationen über die Anforderung und ihre Vorteile, die Quelle der Anforderung, konkurrierende Produkte und Ranginformationen einschließen, die Ihnen helfen können, zu entscheiden, ob eine Anforderung in einen Produkt-Release aufgenommen werden soll oder nicht.

Sie können Product Vision auch dazu verwenden, mit CA Agile Vision-User Storys Anforderungen zu verknüpfen, die in der Scrum-Methodik gebraucht werden. Dies lässt Sie den Verlauf einer User Story für jeden beliebigen Sprint nachverfolgen. Sie können die Anforderung anzeigen, die mit der User Story verknüpft ist, und die Quelle, die die Anforderung angefordert hat.

## <span id="page-8-2"></span>**Schlüsselbegriffe von Product Vision**

#### **Kategorie**

Über eine *Kategorie* kann eine Anforderung klassifiziert werden. Sie legen Anforderungskategorien für Ihre Organisation so fest, wie sie zu Ihren Geschäftsanforderungen passen. Beispiele von Kategorien sind: "Marktanforderungen", "Technische Anforderungen", "Funktionelle Anforderungen" und "Nicht funktionelle Anforderungen".

#### **Konkurrent**

Wenn Sie ein Produkt erstellen, können Sie anzeigen, dass das Produkt ein *Wettbewerberprodukt* ist. Sie können die gleichen detaillierten Informationen für ein Wettbewerberprodukt speichern, wie für ein Produkt, das Sie selbst entwickeln, und das konkurrierende Produkt als Anforderungsquelle verwenden.

#### **Funktion**

Eine *Funktion* ist Teil eines Produkts. Eine Funktion kann unabhängig und eigenständig sein, sie kann aber auch mit anderen Teilen eines Produkts arbeiten.

#### **Rolle**

Eine *Rolle* kann eine Person oder eine Zusammensetzung aus vielen Personen sein. Sie beschreibt einen Benutzer, Kunden, Käufer oder ein anderes Individuum, das Sie dazu veranlassen könnte, eine Anforderung zu erstellen. Sie können Anforderungen mit Personen und Quellen verknüpfen, um Rückverfolgbarkeit zu gewähren und beim Planungsprozess zu helfen.

#### **Produkt**

Etwas mit Wert, das von Ihrem Unternehmen zum Verkauf oder zum internen Gebrauch im Unternehmen entwickelt wurde. Ein *Produkt* kann auch in Handelsgut oder Waren, Software, einem Bauvorhaben oder anderem Verbrauchsmaterial bestehen. Produkte repräsentieren auch Dienste, Anwendungen oder Systeme in einer IT-Umgebung.

#### **Release**

Ein *Release* entspricht, ähnlich wie ein Projekt, einem Aufwand, der zur Lieferung eines Werts führt. Es bringt üblicherweise eine Reihe von Funktionen und Anforderungen mit sich.

#### **Anforderung**

Eine *Anforderung* ist eine dokumentierte Spezifikation, die beschreibt, welche Eigenschaften und Funktionen ein bestimmtes Produkt oder ein bestimmter Dienst haben sollte. Sie stellt ein Attribut, eine Kapazität, ein Merkmal oder die Qualität eines Produkts oder Dienstes dar, die erforderlich sind, damit der Benutzer Wert daraus schöpfen kann.

#### **Quelle**

Eine *Quelle* kann ein Unternehmen oder eine Organisation sein. Sie können Informationen über Quellen erfassen und Kontaktinformationen und andere Marktinformationen einschließen. Eine Quelle kann mit einer Anforderung verknüpft sein, um Rückverfolgbarkeit und Kontext zu gewähren.

#### **Rückverfolgbarkeit**

Sie beschreibt die Möglichkeit, eine Anforderung - normalerweise ein Testfall oder ein Arbeitselement - von ihrem Ursprung bis zu den niedrigsten Ebenen der Implementierung nachzuverfolgen.

#### **User Story**

Mit einer *User Story* lassen sich Anforderungen in Agile Vision definieren. Eine Anforderung in Product Vision kann mit der mit ihr verbundenen User Story in Agile Vision verknüpft werden, wenn diese Produkte zusammen verwendet werden.

## <span id="page-10-0"></span>**Schnelleinführung**

Die folgenden Abschnitte beschreiben die Benutzeroberfläche und zeigen, wie Product Vision-Funktionen zu verwenden sind.

[Product Vision-](#page-11-0)Menü (siehe Seite 12)

[Verwaltungsmenü](#page-11-1) (siehe Seite 12)

[Seitenfilter](#page-12-0) (siehe Seite 13)

[Navigationsverknüpfungen](#page-14-0) (siehe Seite 15)

[Erforderliche Felder](#page-15-0) (siehe Seite 16)

[Suche mit automatischen Vorschlägen](#page-15-1) (siehe Seite 16)

[Informationen zum Sortieren von Listenseiten](#page-16-0) (siehe Seite 17)

[Listenanzeige und Paginierung](#page-16-1) (siehe Seite 17)

[Listenseitenaktionen](#page-17-0) (siehe Seite 18)

[Editierbare Listenseitenfelder](#page-19-0) (siehe Seite 20)

#### <span id="page-11-0"></span>**Product Vision-Menü**

Verwenden Sie das Product Vision-Menü, um auf die Seiten zuzugreifen, auf denen Sie alle Aspekte der Produktanforderungen verwalten können.

Die folgenden Menüabschnitte werden im Menü "Product Vision" angezeigt:

#### **Geschäftsplanung**

Verwenden Sie die Auswahl im Menüabschnitt "Geschäftsplanung", um Quellen und Rollen einzurichten, mit denen Sie eine Anforderung bis zum ursprünglichen Anforderer zurückverfolgen können. Die Inhalte dieses Menüabschnitts sind in keiner Weise geschützt. Alle Product Vision-Benutzer können diese Inhalte anzeigen und bearbeiten.

#### Detaillierte Planung

Verwenden Sie die Auswahl im Menüabschnitt "Detaillierte Planung", um Produkte, Releases, Funktionen und Anforderungen einzurichten. Der Zugriff auf die Komponenten, die sich in diesem Menüabschnitt befinden, wird durch rollenbasierte Sicherheitsregeln kontrolliert.

#### <span id="page-11-1"></span>**Verwaltungsmenü**

Die Produktverwaltungsseiten sind im Verwaltungsmenü in folgende Abschnitte gruppiert:

#### **Organisation**

Verwenden Sie die Auswahl im Organisationsmenü, um Benutzer festzulegen.

#### **Anwendung**

Verwenden Sie die Auswahl im Anwendungsmenü, um Produkte und Releases festzulegen. Obwohl Sie die Verknüpfungen für Produkte und Releases im Verwaltungsmenü verwenden können, lassen sich diese Komponenten einfacher über den Menüabschnitt "Detaillierte Planung" im Menü "Product Vision"' verwalten.

#### **Konfiguration**

Verwenden Sie die Auswahl im Konfigurationsmenü, um

Berichte einzurichten

Die Berichtsverknüpfung im Konfigurationsmenü ermöglicht die Navigation zum Berichtsfenster von Force.com. Welche Aufgaben Sie hier durchführen können, ist von Ihren Zugriffsrechten abhängig. Für Hilfe beim Einrichten von "Reports" klicken Sie auf die Verknüpfung "Help for this Page".

benutzerdefinierte Kategorien und Status zu erstellen, um Anforderungen und Produkte zu organisieren

#### <span id="page-12-0"></span>**Seitenfilter**

Auf manchen Listenseiten befindet sich unter der Kopfzeile ein Filter, durch den Sie steuern können, was auf dieser Seite angezeigt wird. Zum Beispiel können Sie die Seite der Funktionslisten filtern, um die aufgelisteten Elemente nach Produkt und Release geordnet anzuzeigen.

Um den Filter anzuzeigen und Auswahlkriterien zu wählen, klicken Sie oben auf der Listenseite auf "Filter zeigen". Um alle Elemente der Listenseite anzuzeigen, klicken Sie auf "Alle anzeigen". Das Feld "Aktueller Filter" zeigt den Namen des Filters an, der derzeit auf der Listenseite in Gebrauch ist.

Anzeigen: Alle Datensätze v Filter zeigen Alle anzeigen Aktueller Filter: Vancouver Beta

Die folgende Darstellung zeigt einen angezeigten Filter für Funktionen. Andere Listenseiten haben unterschiedlichen Filter mit je nach der Komponente unterschiedlichen Auswahlkriterien. Sie können einen Filter erstellen und verwenden, ohne ihn zu speichern, oder einen Filter zur zukünftigen Verwendung benennen und speichern. Sie können mehrere Filter speichern.

Wenn Sie einen Filter erstellen, bleiben die Auswahlkriterien für die Listenseite wirksam. Wenn Sie die Listenseite verlassen und dann zu ihr zurückkehren, ist die Liste anhand der Auswahlkriterien aus dem Filter vorgefiltert. Um die Filterkriterien für die Listenseite zu entfernen, klicken Sie auf "Alle anzeigen".

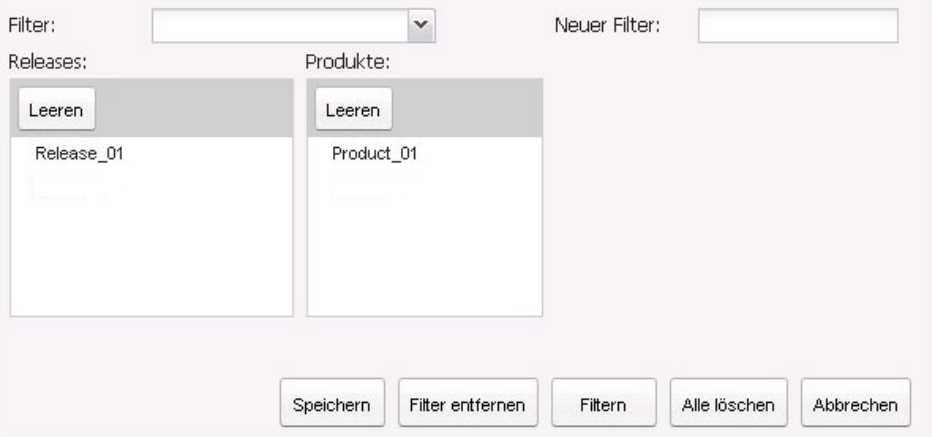

#### **So filtern Sie:**

- 1. Klicken Sie bei geöffneter Listenseite auf "Alle anzeigen".
- 2. Wählen Sie in den Listenfeldern die Kriterien für die Filtersuche aus.
- 3. Klicken Sie auf "Filter".

#### **So speichern Sie einen Filter:**

- 1. Klicken Sie bei geöffneter Listenseite auf "Alle anzeigen".
- 2. Geben Sie einen Namen für den Filter in das Feld "Neuer Filter" ein.
- 3. Wählen Sie in den Listenfeldern die Kriterien für die Filtersuche aus.
- 4. Klicken Sie auf "Speichern".

#### **So verwenden Sie einen gespeicherten Filter:**

- 1. Klicken Sie bei geöffneter Listenseite auf "Alle anzeigen".
- 2. Wählen Sie den Filternamen im Feld "Filter" aus.
- 3. Klicken Sie auf "Filter".

#### **So löschen Sie einen gespeicherten Filter:**

- 1. Klicken Sie bei geöffneter Listenseite auf "Alle anzeigen".
- 2. Wählen Sie den Filternamen im Feld "Filter" aus.
- 3. Klicken Sie auf "Filter entfernen".

#### <span id="page-14-0"></span>**Navigationsverknüpfungen**

Zu den meisten Seiten können Benutzer von fast allen Product Vision-Seiten aus navigieren. Auf Listenseiten werden die Aktionen "Bearbeiten" oder "Anzeigen" in einer Spalte namens "Aktion" angezeigt. Wenn Sie auf "Bearbeiten" klicken, wechseln Sie zur Bearbeitungsseite des angezeigten Produkts bzw. der angezeigten Komponente. Wenn Sie auf "Anzeigen" klicken, wechseln Sie zur entsprechenden Detailseite. Wenn Sie der Ersteller eines Produkts oder einer Komponente sowie einer Anforderung sind, werden Ihnen beide Verknüpfungen angezeigt. Wenn Sie das Produkt oder die Komponente nicht erstellt haben, verfügen Sie nicht über das Recht, diese zu bearbeiten und in der Spalte "Aktionen" ist nur die Aktion "Anzeigen" sichtbar.

Namen und Komponenten von Produkten werden als unterstrichener Text angezeigt. Wenn Sie auf diese Verknüpfungen klicken, wechseln Sie zu den entsprechenden Detailseiten.

Auf Seiten, bei denen es sich nicht um Hauptmenüseiten handelt, führt die Schaltfläche "Zurück zur Liste" in der Kopfzeile zur vorherigen Seite zurück.

#### <span id="page-15-0"></span>**Erforderliche Felder**

Felder mit einem roten Rahmen auf der linken Seite sind erforderlich. Die folgende Abbildung zeigt die zwei Felder, die für das Erstellen einer neuen Quelle benötigt werden: "Quellenname" und "Typ".

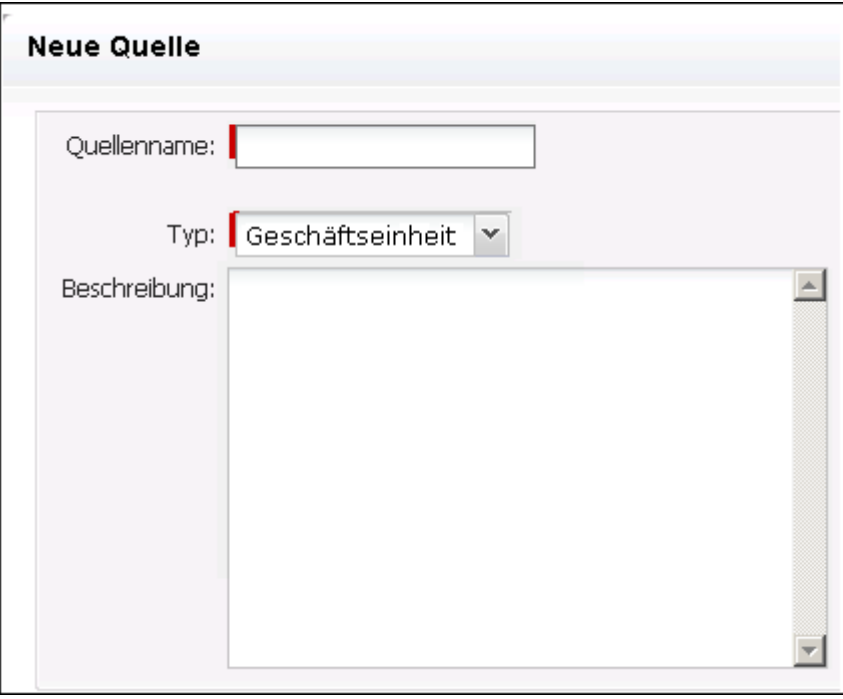

Sie können Änderungen der Seite nur dann speichern, wenn diese Felder gültige Daten enthalten.

### <span id="page-15-1"></span>**Suche mit automatischen Vorschlägen**

Die automatischen Vorschläge bestehen aus einer Liste von Werten, die mit den Zeichen übereinstimmen, die ins Textfeld eines Suchattributs eingegeben wurden. Wenn Sie z. B. in einem Such-Textfeld *Bo* eingeben, schlägt das System eine Liste von Werten vor, die die Zeichenfolge *Bo* enthalten. Wählen Sie den entsprechenden Wert aus der Liste aus. Wenn Sie der Zeichenfolge zusätzliche Buchstaben hinzufügen, werden die Vorschläge weiter eingeschränkt.

#### <span id="page-16-0"></span>**Informationen zum Sortieren von Listenseiten**

Auf Seiten, auf denen Daten im Listentabellenformat angezeigt werden, können Sie die Listen von jeder beliebigen Spalte aus sortieren.

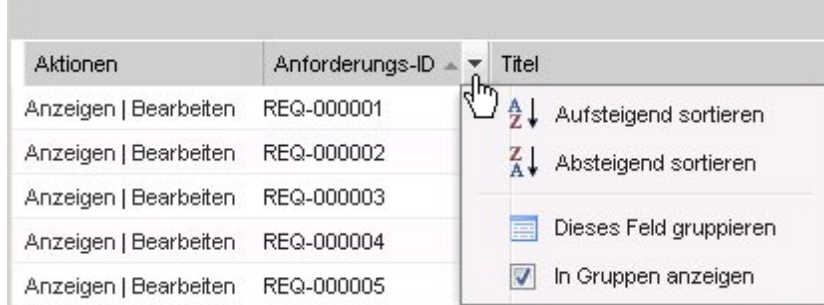

#### **So sortieren Sie eine Tabelle:**

- 1. Bewegen Sie den Cursor über eine Listenüberschrift.
- 2. Klicken Sie auf die Schaltfläche des Listenmenüs und wählen Sie eine der folgenden Vorgehensweisen:
	- Wählen Sie "Aufsteigend sortieren" oder "Absteigend sortieren" aus, um die Listenelemente alphabetisch in der gewünschten Reihenfolge anzuordnen.
	- Klicken Sie auf "Nach diesem Feld gruppieren", um gleiche Elemente der Spalte in der Liste zu gruppieren.

#### <span id="page-16-1"></span>**Listenanzeige und Paginierung**

Ein großes Produkt kann über Hunderte oder Tausende von Anforderungen verfügen. Standardmäßig zeigt Product Vision 100 Anforderungen gleichzeitig auf der Seite mit der Anforderungsliste an. Sie können die Zahl der Anforderungen, die auf der Listenseite angezeigt werden, auf eine kleinere Anzahl verändern. Sobald Sie die Anzahl der gleichzeitig anzuzeigenden Anforderungen festgelegt haben, wird diese Zahl zur neuen standardmäßigen Anzeigeanzahl. Um zwischen den Seiten vor und zurück zu wechseln, klicken Sie oben oder unten im Arbeitsbereich auf die Navigationsschaltflächen.

Ein Paginierungstool am oberen und unteren Rand des Arbeitsbereichs zeigt sowohl die Anzahl auf der Seite als auch die Zahl der derzeit angezeigten Elemente an.

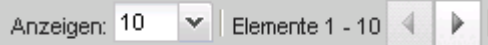

Sie können die Anzahl der Elemente festlegen, die pro Seite angezeigt werden sollen.

#### **So legen Sie die Anzahl der anzuzeigenden Anforderungen fest**

- 1. Klicken Sie im Feld "Anzeigen" auf den Pfeil nach unten.
- 2. Wählen Sie die Anzahl der Elemente aus.

Die Mindestanzahl sind zehn Elemente. Das Maximum ist 100.

#### <span id="page-17-0"></span>**Listenseitenaktionen**

Für jede Komponente, die Sie erstellen können, wird eine Listenseite der Komponenten angezeigt. Zum Beispiel verfügt Product Vision über eine Listenseite für die folgenden Komponenten: Quellen, Rollen, Produkte, Releases, Funktionen und Anforderungen.

Um die Listenseite einer Komponente anzuzeigen, klicken Sie auf die Verknüpfung im Menü "Product Vision" der Komponente.

Wenn die Spalte "Aktionen" auf der Listenseite für ein Listenelement sowohl die Verknüpfung "Anzeigen" als auch "Bearbeiten" enthält, können Sie an dem Listenelement Änderungen vornehmen. Mit den Verknüpfungen können Sie Folgendes tun:

- Bearbeiten. Sie können die Seite "Details" für das Element öffnen und in jedem beliebigen aktiven Feld Änderungen an den Werten vornehmen.
- Anzeigen. Sie können Seite "Details" im schreibgeschützten Modus öffnen. Wenn Sie Änderungen vornehmen möchten, können Sie, wenn Sie der Ersteller der Komponente oder der Product Owner eines mit der Komponente verbundenen Produkts sind, auf die Schaltfläche "Bearbeiten" klicken, um in den Bearbeitungsmodus zu wechseln.

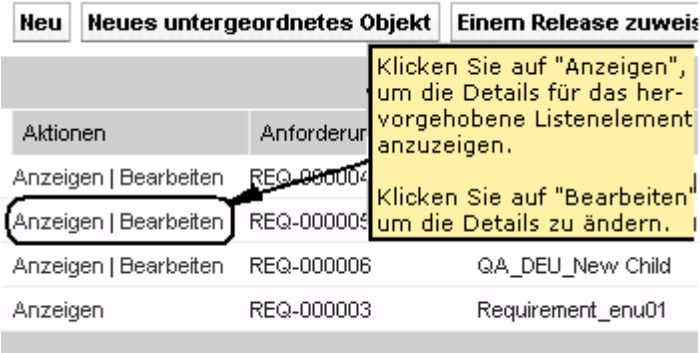

#### **Informationen zum Anzeigemodus**

Wenn die Spalte "Aktionen" nur die Verknüpfung "Anzeigen" enthält, können Sie die Details für die Komponente nicht verändern, weil Sie nicht über die entsprechenden Rechte verfügen.

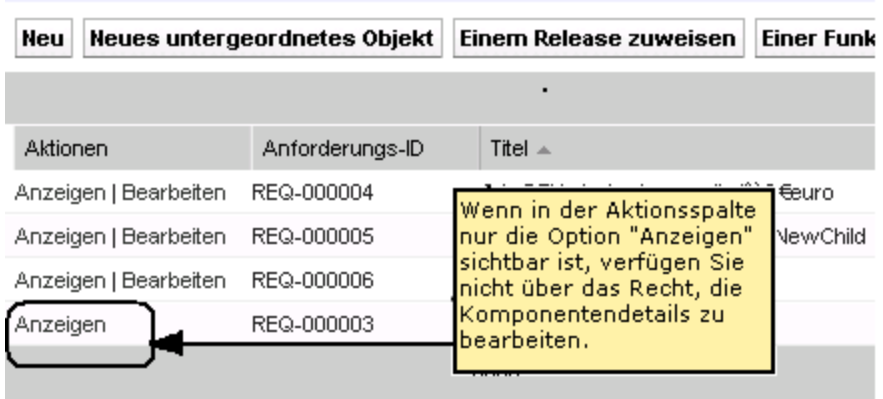

Manche Aktionen können im Anzeigemodus fertiggestellt werden, auch wenn Sie nicht der Eigentümer eines Produkts oder einer Komponente sind. Folgende Tabelle zeigt an, was Sie im Anzeigemodus ausführen können.

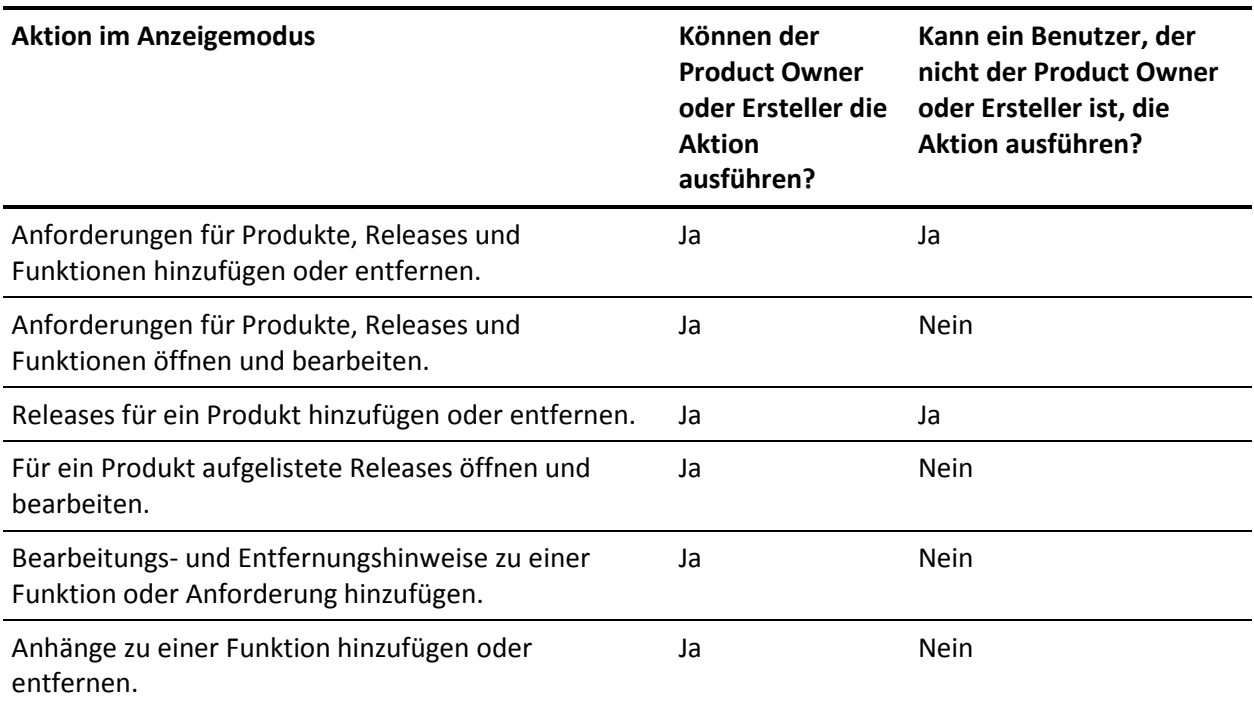

#### <span id="page-19-0"></span>**Bearbeiten von Listenseitenfeldern**

Viele Felder auf den Listenseiten können direkt bearbeitet werden, wodurch Sie sich einige Mausklicks ersparen, wenn es darum geht, zur Seite "Details" der Komponente zu gelangen, die Sie verändern möchten.

Klicken Sie in ein Listenseitenfeld, um mit der Bearbeitung zu beginnen. Wenn das Feld bearbeitet werden kann, wird es aktiv, sodass Sie Änderungen vornehmen können.

Wenn Sie Änderungen an einem Feld vornehmen, wird oben links im Feld ein kleines rotes Dreieck sichtbar, das anzeigt, dass Änderungen vorgenommen wurden. Um an einem editierbaren Feld vorgenommene Änderungen zu speichern, klicken Sie am oberen Ende der Listenansicht auf "Speichern". Um zu den ursprünglichen Feldwerten zurückzukehren, ohne zu speichern, klicken Sie auf "Änderungen verwerfen".

Folgende Bearbeitungs- und Auswahl-Tools sind für die Bearbeitung von Listenfeldern verfügbar:

- Textfelder
- Drop-down-Listen

## <span id="page-20-0"></span>**Bearbeitungsregeln**

Folgender Abschnitt enthält allgemeine Richtlinien für Ihre Arbeit mit Product Vision:

- Sie können jede beliebige Komponente, die Sie erstellen, bearbeiten oder löschen.
- Ein Product Owner hat das Recht, jede mit dem Produkt verbundene Komponente zu bearbeiten.

Wenn Sie zum Beispiel ein Product Owner sind und eine Anforderung mit Ihrem Produkt verbunden ist, können Sie die Anforderung bearbeiten, selbst wenn Sie nicht der Ersteller oder ein zugewiesener Eigentümer der Anforderung sind.

- Ein Product Owner kann das Recht eines Komponentenerstellers zur Bearbeitung einer mit einem Produkt verbundenen Komponente aufheben.
- Ein Product Owner hat das Recht, alle der mit einem Produkt verbundenen Funktionen und Releases zu bearbeiten.
- Eine Funktion kann neben dem Product Owner oder Ersteller andere Eigentümer haben. Auch diese zusätzlichen Eigentümer verfügen über das Recht, alle mit der Funktion verbundenen Anforderungen zu bearbeiten.

## <span id="page-22-0"></span>**Kapitel 2: Geschäftsplanung**

Dieses Kapitel enthält folgende Themen:

[Informationen zur Geschäftsplanung](#page-22-1) (siehe Seite 23) [Beispiel: Erstellen einer Rolle und einer Quelle](#page-22-2) (siehe Seite 23) [Informationen zu Quellen](#page-24-0) (siehe Seite 25) [Informationen zu Rollen](#page-27-1) (siehe Seite 28)

## <span id="page-22-1"></span>**Informationen zur Geschäftsplanung**

Geschäftsplanung für Product Vision ist dafür gedacht, Ihre Kunden zu identifizieren, damit Sie ihre Geschäftsanforderungen und die Anforderungen, an denen sie interessiert sind, verstehen können. Das Menü "Geschäftsplanung" enthält Optionen, über die Sie Informationen zu Rollen und Quellen finden und angeben können. Wenn Sie eine Anforderung mit einer Quelle oder Rolle verbinden, zeichnen Sie wichtige Information dazu auf, wer die Anforderung verlangt hat und warum er sie benötigt.

## <span id="page-22-2"></span>**Beispiel: Erstellen einer Rolle und einer Quelle**

John Wheeler ist Net Worth Product Manager bei Forward, Inc. Er ist dafür verantwortlich, sicherzustellen, dass die Release- und Funktionsanforderungen seines Produkts dem Bedarf seiner Kunden entsprechen.

John bekommt eine Marktumfrage zu lesen, die einen typischen Käufer eines neuen Produkts, das er plant, beschreibt. Außerdem erfährt John in einer E-Mail eines Vertriebsbeauftragten von Forward, Inc., dass ein bereits vorhandener Kunde, Miki Wireless Devices, Interesse am geplanten Produkt ausgedrückt hat und nach bestimmten Anforderungen gefragt hat, deren Implementierung dabei helfen würden, den Verkauf an diesen Kunden zu sichern.

Um zu vermeiden, dass die Informationen, die er zu seinem neuen Produkt erhalten hat, verloren gehen, führt John die folgenden Aufgaben in Product Vision durch:

- Um die Marktforschungsinformationen über den typischen Käufer festzuhalten, erstellt John eine Rolle für den Käufer, die er *Charlie Smith* nennt. John gibt an, dass die Rolle der technischen Leitung eines Hardwareunternehmens für Telekommunikation entspricht. Um die Rolle fertigzustellen, fügt John Zusatzinformation aus der Marktumfrage hinzu, die sich auf Produktbedarf, häufige Probleme und Kaufgewohnheiten beziehen.
- Um die Informationen des aktuellen Kunden festzuhalten, erstellt John für das Unternehmen Miki Wireless Devices eine Quelle des Typs *Kunde*. Da sich das Unternehmen in Japan befindet, wählt John als geografische Zone *Japan* aus. Er gibt die restlichen Informationen für die Quelle, einschließlich einer Kontaktperson im Unternehmen, an.

John erstellt die Anforderungen, die Miki Wireless Devices für das neue Produkt verlangt hat. Beim Erstellen der Anforderungen in Product Vision wählt er die Quelle Miki Wireless Devices aus, um die Anforderungen mit dem Anforderer zu verbinden. Die neuen Anforderungen können nun von den verschiedenen Punkten im Entwicklungszyklus zu Miki Wireless Devices zurückverfolgt werden.

Da die Anforderungen auch zum Bedarf des Profils der Rolle "Charlie Smith" passen, verbindet John die Anforderungen mit dieser Rolle. Da er die Quelle mit der Rolle verbunden hat, kann John die Anforderungen schnell finden und erkennen, welche Märkte, Kunden und Rollen diese Anforderungen schätzen würden. Wenn durch Änderungen am Inhalt und Umfang des Produkts bestimmte Anforderungen eingeschlossen und andere außen vor gelassen werden müssen, können sich solche Informationen bei der Entscheidungsfindung unbezahlbar machen.

## <span id="page-24-0"></span>**Informationen zu Quellen**

Mithilfe von Quellen können Sie Anforderungen zu ihrem Ursprung zurückverfolgen. Zu wissen, wie viele Quellen eine Anforderung angefordert haben und wer diese Quellen sind, kann Ihnen dabei helfen, zu entscheiden, wie schnell die Anforderung geliefert werden sollte. Es stellt einen Faktor zur Bestimmung dar, welche Anforderungen für ein Release eines Produkts vorgenommen werden.

Quellen können Informationen darüber liefern, welche geografischen Segmente oder Marktsegmente betroffen sind. Product Vision stellt folgende Quellentypen bereit:

- Geschäftseinheit. Identifiziert eine Anforderung aus dem internen Bereich Ihres Unternehmens.
- Kunde. Identifiziert eine Anforderung von aktiven oder potenziellen Kunden.
- Geografie. Identifiziert eine für eine oder mehrere Geografien spezifische Anforderung.
- Branche. Identifiziert eine für eine oder mehrere Branchen spezifische Anforderung.

#### <span id="page-24-1"></span>**Erstellen einer Quelle**

Erstellen Sie eine Quelle, um den Begründer einer Anforderung oder einer Organisation zu beschreiben, der bzw. die daran interessiert ist, eine Anforderung erfüllt zu bekommen. Sobald Sie eine Quelle erstellt haben, können Sie sie bearbeiten, um vollständige Informationen hinzuzufügen.

#### **So erstellen Sie eine Quelle**

1. Gehen Sie zum Menü "Product Vision", und klicken Sie im Menü "Geschäftsplanung" auf "Quelle".

Die Quellenlistenseite wird angezeigt.

- 2. Klicken Sie auf "Neue Quelle".
- 3. Füllen Sie die folgenden Felder aus:

#### **Quellenname**

Gibt den Namen der Quelle an.

#### **Typ**

Gibt den Quellentyp an. Sobald Sie einen Typ ausgewählt und gespeichert haben, kann er nicht mehr verändert werden.

**Werte**: Geschäftseinheit, Kunde, Geografie, Industrie.

#### **Beschreibung**

Liefert eine Beschreibung des Elements, das erstellt oder bearbeitet wird.

- 4. Klicken Sie auf "Speichern und Schließen".
- 5. Vervollständigen Sie die Informationen für die Quelle, indem Sie die Quellendetails bearbeiten.

#### <span id="page-25-0"></span>**Quellendetails bearbeiten**

#### **So bearbeiten Sie Quellendetails**

- 1. Öffnen Sie die Quellenlistenseite, und klicken Sie neben dem Quellennamen in der Spalte "Aktionen" auf "Bearbeiten".
- 2. Füllen Sie die folgenden Felder aus, oder bearbeiten Sie sie:

#### **Quellenname**

Gibt den Namen der Quelle an.

#### **Typ**

Gibt den Quellentyp an. Sobald Sie einen Typ ausgewählt und gespeichert haben, kann er nicht mehr verändert werden.

**Werte**: Geschäftseinheit, Kunde, Geografie, Industrie.

#### **Hauptkontakt**

Gibt den Namen der Person an der Quelle an, mit der man sich in Verbindung setzen kann, um Informationen zu erhalten.

#### **Hauptkontakt-E-Mail**

Gibt die E-Mail-Adresse des Hauptkontakts an.

#### **Hauptkontakttelefon**

Gibt die Telefonnummer des Hauptkontakts an.

#### **Beschreibung**

Liefert eine Beschreibung des Elements, das erstellt oder bearbeitet wird.

3. Füllen Sie die folgenden Felder im Abschnitt "Kunden" aus:

#### **Geografie**

Gibt den geografischen Bereich an, den die Quelle repräsentiert.

#### **Einnahmen bis heute**

Zeigt die vom Kunden bis heute generierten Einnahmen.

#### **Industrie**

Gibt das Marktsegment an, zu dem die Quelle gehört.

#### **Potenzielle Einnahmen**

Gibt die künftigen Einnahmen an, die von der Quelle generiert werden können.

4. Füllen Sie folgende Felder im Abschnitt "Produktdetail" aus:

#### **Produkte der Konkurrenz**

Gibt die Produkte der Konkurrenz an, mit denen die Quelle verknüpft ist.

#### **Anforderungen**

Gibt die Anforderungen an, mit denen die Quelle verknüpft ist. Sie können mehrere Anforderungen mit einer Quelle verknüpfen.

#### **Produkte**

Gibt das Produkt oder die Produkte an, für die die Quelle gilt. Sie können mehr als ein Produkt zur Verknüpfung auswählen.

#### **Rollen**

Gibt die mit der Quelle verknüpften Rollen an. Sie können eine Quelle mit mehr als einer Rolle verknüpfen.

5. Füllen Sie folgende Felder im Abschnitt "Marktinformationen" aus:

#### **Marktumfang**

Gibt die Größe des Marktes an, den die Quelle repräsentiert.

#### **Marktanteil**

Gibt den Anteil des Marktes an, den die Quelle gegenwärtig besitzt.

#### **Marktwachstum**

Gibt das erwartete Wachstum des Marktsegments an, mit dem die Quelle verknüpft ist.

**Werte:** "Hoch", "Mittel", "Niedrig"

6. Klicken Sie auf "Speichern".

#### <span id="page-27-0"></span>**Eine Quelle anzeigen**

Die Seite "Quellendetails" enthält Informationen über eine Quelle, die Sie anzeigen können. Um die Seite anzuzeigen, klicken Sie in der Spalte "Aktionen" der Quelle auf der Quellenlistenseite auf "Anzeigen".

Wenn Sie der Eigentümer der Quelle sind, können Sie auf der Seite "Quellendetails" auf "Bearbeiten" klicken und Änderungen an der Quelle vornehmen.

Folgende Aufgaben können Sie im Anzeigemodus ausführen:

[Eine neue Anforderung für die Quelle hinzufügen](#page-58-0) (siehe Seite 59)

## <span id="page-27-1"></span>**Informationen zu Rollen**

Eine Rolle kann eine wirkliche Person oder eine Zusammensetzung aus Personen sein, die einen Käufer oder jemanden repräsentiert, der die Entscheidung beeinflusst, ein Produkt zu kaufen. Eine Person mit einer Anforderung zu verbinden kann detaillierte Informationen darüber liefern, wer erwartet, dass eine Anforderung abgeschlossen wird, und wie die Anforderung ins Geschäftsmodell für die Person passt. Eine Rolle kann Informationen über die Probleme angeben, die die Anforderung erfüllen wird, einschließlich Geschäftsanforderungen, häufigen Problemen und Kaufgewohnheiten.

#### <span id="page-27-2"></span>**Eine Rolle erstellen**

Erstellen Sie eine Rolle, um eine Person in einer Organisation oder eine repräsentativen Zusammensetzung aus Personen anzuzeigen, die die Entscheidung beeinflussen könnten, Ihr Produkt zu kaufen. Sobald Sie die Rolle erstellt haben, können Sie alle Informationen hinzufügen, indem Sie die Details der Rolle bearbeiten.

#### **So erstellen Sie eine Rolle**

1. Gehen Sie zum Menü "Product Vision", und klicken Sie im Menü "Geschäftsplanung" auf "Rolle".

Die Rollenlistenseite wird angezeigt.

2. Klicken Sie auf "Neue Rolle".

3. Füllen Sie die folgenden Felder aus:

#### **Rollenname**

Gibt den Namen der Rolle an.

#### **Titel**

Gibt den Titel der Rolle an.

#### **Beschreibung**

Liefert eine Beschreibung des Elements, das erstellt oder bearbeitet wird.

- 4. Klicken Sie auf "Speichern und Schließen".
- 5. Vervollständigen Sie die Informationen für die Rolle, indem Sie die Rollendetails bearbeiten.

#### <span id="page-28-0"></span>**Bearbeiten von Rollendetails**

#### **So bearbeiten Sie Rollendetails**

- 1. Öffnen Sie die Rollenlistenseite, und klicken Sie neben dem Rollennamen in der Spalte "Aktionen" auf "Bearbeiten".
- 2. Füllen Sie die folgenden Felder aus, oder bearbeiten Sie sie:

#### **Rollenname**

Gibt den Namen der Rolle an.

#### **Alter**

Gibt das Alter einer Rolle an.

#### **Größe der Organisation**

Gibt die Größe der Organisation an, zu der die Rolle gehört.

**Werte**: "Klein", "Mittel", "Groß"

#### **Beeinflusst von**

Gibt andere Rollen an, die eine Rolle beeinflussen.

#### **Titel**

Gibt den Titel der Rolle an.

#### **Geschlecht**

Gibt an, ob die Rolle männlich oder weiblich ist.

#### **Typ**

Gibt an, wie eine Rolle innerhalb der Organisation arbeiten könnte.

**Werte**: "Benutzer", "Käufer" und "Beeinflusser".

#### **Beschreibung**

Liefert eine Beschreibung des Elements, das erstellt oder bearbeitet wird.

- 3. Schließen Sie die Rolle ab, indem Sie detaillierte Informationen in die folgenden Abschnitte für Freiformtext eingeben:
	- Probleme
	- **Bedürfnisse**
	- Bedenken
	- Kaufgewohnheiten
	- Ziel

Jeder Textabschnitt enthält einen Textformatierungsbalken, sodass Sie Text anpassen können.

4. Klicken Sie auf "Speichern".

#### <span id="page-29-0"></span>**Rollendetails anzeigen**

Die Seite "Rollendetails" enthält ausführliche schreibgeschützte Informationen über eine Rolle. Um die Seite anzuzeigen, klicken Sie in der Spalte "Aktionen" der Rolle auf der Rollenlistenseite auf "Anzeigen".

Um in den Bearbeitungsmodus der Seite "Rollendetails" zu wechseln, klicken Sie auf "Bearbeiten".

## <span id="page-30-0"></span>**Kapitel 3: Produkteinrichtung**

Dieses Kapitel enthält folgende Themen:

[Informationen zu Produkten](#page-30-1) (siehe Seite 31) [Informationen zu Releases](#page-35-1) (siehe Seite 36) [Informationen zu Funktionen](#page-39-2) (siehe Seite 40)

## <span id="page-30-1"></span>**Informationen zu Produkten**

Wenn Sie ein Produkt erstellen, erstellen Sie ein detailliertes Bild des Produkts als Referenz für die Zukunft. Sie können Informationen über Finanzen, Kunden, Wettbewerberprodukte, das geografische Marktsegment, das Branchenmarktsegment und Funktionen einschließen. Sie können auch zusätzliche ausführlichere Informationen über die Stärken, Schwächen, Möglichkeiten, Bedrohungen und die angesprochenen Probleme des Produkts einschließen.

#### <span id="page-30-2"></span>**Erstellen eines Produkts**

Nachdem Sie das Produkt erstellt haben, bearbeiten Sie die Produktdetails, um vollständige Informationen über alle Aspekte des Produkts hinzuzufügen.

#### **So erstellen Sie ein Produkt:**

1. Gehen Sie zum Menü "Product Vision" und klicken Sie im Menü "Geschäftsplanung" auf "Produkte".

Die Produktlistenseite wird angezeigt.

- 2. Klicken Sie auf "Neues Produkt".
- 3. Füllen Sie die folgenden Felder aus:

#### **Produktname**

Gibt den Namen des Produkts an.

#### **Produktbeschreibung**

Gibt eine Textbeschreibung für das Produkt an.

#### **Plankosten**

Gibt die geplanten Kosten eines Produkts an.

#### **Produktpräfix**

Gibt ein Präfix an, um Agile Vision User Storys zu identifizieren, die das Produkt-Backlog ausmachen.

#### **Lebenszyklusstadium**

Gibt das Entwicklungsstadium eines Produkts an.

**Werte**: "Konzept", "In Entwicklung", "Eingeführt", "Wachstum", "Entwickelt", "Rückgang", "Lebensende".

#### **Geplanter Aufwand**

Gibt den geschätzten Aufwand zur Lieferung der Anforderung an.

- 4. Führen Sie eine der folgenden Aktionen aus:
	- Klicken Sie auf "Speichern", um das Produkt zu speichern und die Produktdetails zu bearbeiten.
	- Klicken Sie auf "Speichern und neu", um das Produkt zu speichern und ein neues Produkt zu erstellen.

#### <span id="page-31-0"></span>**Produktdetails bearbeiten**

#### **So bearbeiten Sie Produktdetails**

- 1. Öffnen Sie die Produktliste, und klicken Sie in der Spalte "Aktionen" des Produkts auf "Bearbeiten".
- 2. Vervollständigen oder bearbeiten Sie auf der Produktbearbeitungsseite folgende Felder nach Bedarf:

#### **Produktname**

Gibt den Namen des Produkts an.

#### **Produktpräfix**

Gibt ein Präfix an, um Agile Vision User Storys zu identifizieren, die das Produkt-Backlog ausmachen.

#### **Produktbeschreibung**

Gibt eine Textbeschreibung für das Produkt an.

#### **Lebenszyklusstadium**

Gibt das Entwicklungsstadium eines Produkts an.

**Werte**: "Konzept", "In Entwicklung", "Eingeführt", "Wachstum", "Entwickelt", "Rückgang", "Lebensende".

#### **Konkurrent**

Gibt an, dass das Produkt ein Produkt der Konkurrenz und nicht ein Produkt Ihres Unternehmens ist.

#### **Geplante Einnahmen**

Gibt die Einnahmen an, die von einem Produkt erwartet werden.

#### **Tatsächliche Einnahmen**

Gibt die Einnahmen an, die bis zum heutigen Tag durch das Produkt erzielt wurden.

#### **Plankosten**

Gibt die geplanten Kosten eines Produkts an.

#### **Ist-Kosten**

Gibt die tatsächlichen Kosten des Produkts bis heute an.

#### **Geplanter Aufwand**

Gibt den geschätzten Aufwand zur Lieferung der Anforderung an.

#### **Tatsächlicher Aufwand**

Gibt die tatsächlichen Aufwandskosten an, die bis heute ausgegeben wurden, um das Produkt zu liefern.

#### **Product Owner**

Gibt den Namen des Eigentümers oder der Eigentümer des Produkts an.

- 3. Vervollständigen Sie die Abschnitte für Freiformtext, indem Sie die detaillierten Produktinformationen über Folgendes eingeben:
	- Vorteile
	- Schwachpunkte
	- Gelegenheiten
	- Gefahren
	- Angesprochenes Problem

Sie können in jedes Textfeld bis zu 32.000 Zeichen eingeben.

- 4. Wählen Sie in den Auswahlboxen mit mehreren Werten für folgende Punkte die Werte aus, die Sie mit dem Produkt verbinden möchten:
	- Rollen
	- Funktionen
	- Konkurrierende Produkte
	- Geografisches Marktsegment
	- Industrielles Marktsegment
	- Kunden
	- Anforderungen
- 5. Klicken Sie auf "Speichern".

#### <span id="page-33-0"></span>**Anzeigen von Produktdetails**

Die Seite "Produktdetails" enthält Informationen über ein Produkt, das Sie anzeigen können. Um die Seite anzuzeigen, klicken Sie in der Spalte "Aktionen" des Produkts auf der Produktlistenseite auf "Anzeigen".

Wenn Sie der Product Owner sind, können Sie auf der Seite "Produktdetails" auf "Bearbeiten" klicken und Änderungen am Produkt vornehmen.

In Anzeigemodus auf der Seite "Produktdetails" können Sie:

- [Den Product Owner ändern](#page-34-0) (siehe Seite 35)
- [Ein Release oder eine Anforderung erstellen](#page-35-0) (siehe Seite 36)
- [Ein Scrum-Team erstellen](#page-69-0) (siehe Seite 70)

### <span id="page-34-0"></span>**Ändern des Product Owner**

Wenn Sie ein Produkt erstellen, sind Sie standardmäßig der Eigentümer des Produkts. Sie können allerdings die Produkteigentümerschaft ändern und einem anderen Benutzer zuordnen oder zusätzliche Eigentümer hinzufügen. Der neue Eigentümer erhält das Recht, Änderungen an Produktdetails vorzunehmen.

Nur ein aktueller Eigentümer und der Ersteller eines Produkts können Änderungen an Produktdetails vornehmen.

#### **So ändern Sie einen Product Owner**

- 1. Öffnen Sie die Produktliste, und klicken Sie auf der Zeile des Produkts in der Spalte "Aktionen" auf "Anzeigen".
- 2. Klicken Sie neben dem Feld "Eigentümer" auf "Ändern".

Es wird eine Seite angezeigt, auf der Sie einen neuen Eigentümer auswählen können.

#### <span id="page-34-1"></span>**So geben Sie ein konkurrierendes Produkt ein**

Um ein konkurrierendes Produkt anzugeben, führen Sie dieselben Schritte aus wie wenn Sie ein Produkt für Ihr Unternehmen definieren. Wenn ein Produkt als ein Konkurrent markiert wird, können Sie es mit Produkten Ihres Unternehmens als Konkurrent verbinden.

Gehen Sie wie folgt vor, um ein konkurrierendes Produkt zu definieren.

- 1. [Erstellen Sie das Produkt](#page-30-2) (siehe Seite 31).
- 2. [Bearbeiten Sie die Produktdetails](#page-31-0) (siehe Seite 32).

Stellen Sie sicher, dass das Kontrollkästchen "Konkurrent" auf der Seite *Produkt - Bearbeiten* des Produkts aktiviert ist.

#### <span id="page-35-0"></span>**Erstellen eines Release oder einer Anforderung für ein Produkt**

Sie können Releases und Anforderungen auf der Seite "Produktdetails" erstellen. Das Release bzw. die Anforderung wird automatisch mit dem Produkt verbunden.

#### **So erstellen Sie ein Release oder eine Anforderung für ein Produkt**

1. Öffnen Sie die Seite "Details" für das Produkt.

Öffnen Sie dafür die Seite "Produkte", und zu klicken Sie in der Spalte "Aktionen" des Produkts auf "Anzeigen".

Die Seite "Details" wird geöffnet.

- 2. Führen Sie einen der folgenden Schritte aus:
	- Klicken Sie im Abschnitt "Anforderungen" auf "Neue Anforderung".
	- Klicken Sie im Abschnitt "Release" auf "Neues Release".

## <span id="page-35-1"></span>**Informationen zu Releases**

Ein Release zeigt einem Produkt eine Aktualisierung oder Änderung an, und muss deswegen mit einem einzelnen Produkt verbunden sein. Eine Funktion kann mit einem Produkt und einem Release verbunden sein, muss aber nicht. Sie können eine Funktion erstellen, um Informationen zu erfassen, aber die Funktion darf erst nach vollständiger Planung mit einem Produkt oder Release verbunden werden. Wenn auch Agile Vision verwendet wird, werden alle erstellten Releases auch in Agile Vision angezeigt.

#### <span id="page-35-2"></span>**Erstellen eines Release**

Nachdem Sie das Release erstellt haben, bearbeiten Sie die Release-Details, um vollständige Informationen über alle Aspekte des Releases hinzuzufügen.

#### **So erstellen Sie ein Release**

1. Gehen Sie zum Menü "Product Vision", und klicken Sie im Menü "Geschäftsplanung" auf "Releases".

Die Release-Listenseite wird angezeigt.

2. Klicken Sie auf "Neues Release".
3. Füllen Sie die folgenden Felder aus:

#### **Release-Name**

Gibt den Namen des Release an.

#### **Produkt**

Gibt das Produkt an, mit dem das Release verknüpft ist.

#### **Beschreibung**

Liefert eine Beschreibung des Elements, das erstellt oder bearbeitet wird.

#### **Anfangsdatum**

Gibt das Datum an, an dem der Aufwand für das Release beginnt.

#### **Release-Datum**

Gibt das Datum an, an dem der Aufwand für das Release vollständig ist.

#### **Aktiv**

Gibt an, dass das Release aktiv ist und in Product Vision bearbeitet und nachverfolgt werden kann.

#### **Standard**: Ausgewählt

- 4. Führen Sie eine der folgenden Aktionen aus:
	- Klicken Sie auf "Speichern", um das Release zu speichern und die Release-Details zu bearbeiten.
	- Klicken Sie auf "Speichern und neu", um das Release zu speichern und ein neues Release zu erstellen.

### **Release-Details bearbeiten**

#### **So bearbeiten Sie Release-Details**

- 1. Öffnen Sie die Release-Listenseite und klicken Sie in der Spalte "Aktionen" des Releases, das Sie bearbeiten möchten, auf "Bearbeiten".
- 2. Vervollständigen oder bearbeiten Sie auf der Release-Bearbeitungsseite folgende Felder nach Bedarf:

#### **Release-Name**

Gibt den Namen des Release an.

#### **Anfangsdatum**

Gibt das Datum an, an dem der Aufwand für das Release beginnt.

#### **Aktiv**

Gibt an, dass das Release aktiv ist und in Product Vision bearbeitet und nachverfolgt werden kann.

#### **Standard**: Ausgewählt

#### **Gesamtkosten**

Gibt die Gesamtkosten von Personalaufwand, Material, Ausstattung/Geräte und Ausgabenressourcen für das Release an.

#### **Produkt**

Zeigt das Produkt an, mit dem das Release verknüpft ist.

#### **Release-Datum**

Gibt das Datum an, an dem der Aufwand für das Release vollständig ist.

#### **Beschreibung**

Liefert eine Beschreibung des Elements, das erstellt oder bearbeitet wird.

#### **Gesamtaufwand**

Gibt den Gesamtaufwand an, der für das Release aufgewendet wurde.

3. Klicken Sie auf "Speichern".

#### **Anzeigen von Release-Details**

Die Seite "Release - Details" enthält Informationen über ein Release, die Sie anzeigen können. Um die Seite anzuzeigen, klicken Sie in der Spalte "Aktionen" des Releases auf der Release-Listenseite auf "Anzeigen".

Wenn Sie der Release-Eigentümer oder der Eigentümer des zugeordneten Produkts sind, können Sie auf der Seite auf "Bearbeiten" klicken und Änderungen an dem Release vornehmen.

In Anzeigemodus auf der Seite "Release - Details" können Sie:

- [Eine Anforderung zu einem Release hinzufügen](#page-38-0) (siehe Seite 39)
- [Eine Anforderung erstellen](#page-57-0) (siehe Seite 58)
- [Einen Sprint erstellen](#page-67-0) (siehe Seite 68)
- [Einen Basisplan erstellen](#page-39-0) (siehe Seite 40)

### <span id="page-38-0"></span>**Hinzufügen einer Funktion zu einem Release**

Die folgenden Schritte beschreiben, wie Sie auf der Detailseite eines Release ein Release öffnen und neue Funktionen erstellen können. Dies ist eine schnelle Methode, um eine neue Funktion mit einem Release zu verbinden.

Die erstellte Funktion wird hier angezeigt:

- In der Funktionsliste auf der Detailseite des Release
- In der Funktionsliste, auf die vom Menü "Detaillierte Planung" aus zugegriffen werden kann

#### **So fügen eine Anforderung zu einem Release hinzu:**

1. Öffnen Sie die Seite mit der Release-Liste, und klicken Sie in der Spalte "Aktionen" in der Zeile des Release auf "Anzeigen".

Die Detailseite des Release wird angezeigt.

2. Klicken Sie im Abschnitt "Funktionen" auf "Neue Funktion".

Die Seite "Funktion - Bearbeiten" wird angezeigt.

3. Füllen Sie die folgenden Felder aus:

#### **Funktionsname**

Gibt den Namen der Funktion an.

#### **Produkt**

Gibt das Produkt an, mit dem die Funktion verknüpft ist.

#### **Release**

Gibt das Release oder die Releases an, mit denen eine Funktion verbunden ist. Sie können eine Funktion mit mehr als einem Release verbinden.

#### **Beschreibung**

Liefert eine Beschreibung des Elements, das erstellt oder bearbeitet wird.

4. Klicken Sie auf "Speichern".

## <span id="page-39-0"></span>**Festlegen eines Basisplans für ein Release**

Ein Basisplan ist ein Snapshot von Anforderungen an ein Release zu einem bestimmten Zeitpunkt. Basispläne sind statisch. Änderungen, die Sie vornehmen, nachdem ein Basisplan erstellt wurde, werden im aktuellen Basisplan nicht automatisch angezeigt.

Sie können einen zweiten Basisplan erstellen, um neu eingegebene oder veränderte Anforderungen einzuschließen.

#### **So erstellen Sie einen Release-Basisplan**

1. Öffnen Sie die Seite mit der Release-Liste, und klicken Sie in der Spalte "Aktionen" in der Zeile des Release auf "Anzeigen".

Die Detailseite des Release wird angezeigt.

2. Klicken Sie im Abschnitt "Basisplan" auf "Neuer Basisplan".

### **Vergleichen von Release-Basisplänen**

Wenn Sie mehrere Basispläne für Anforderungen an ein Release haben, können Sie zwei Basispläne miteinander vergleichen.

#### **So vergleichen Sie Release-Basispläne**

1. Öffnen Sie die Seite mit der Release-Liste, und klicken Sie in der Spalte "Aktionen" in der Zeile des Release auf "Anzeigen".

Die Detailseite des Release wird angezeigt.

2. Markieren Sie im Abschnitt "Anforderungen" die zwei Basispläne, die Sie vergleichen möchten, und auf die klicken Sie auf "Basisplan Vergleichen".

# **Informationen zu Funktionen**

Eine Funktion kann mit einem Produkt verbunden sein, muss aber nicht. Sie können eine Funktion erstellen, um Informationen zu erfassen, aber die Funktion darf erst nach vollständiger Planung mit einem Produkt verbunden werden.

### **Erstellen einer Funktion**

Nachdem Sie die Funktion erstellt haben, bearbeiten Sie die Funktionsdetails, um vollständige Informationen über alle Aspekte der Funktion hinzuzufügen.

#### **So erstellen Sie eine Funktion**

1. Gehen Sie zum Menü "Product Vision", und klicken Sie im Menü "Geschäftsplanung" auf "Funktionen".

Die Funktionslistenseite wird angezeigt.

- 2. Klicken Sie auf "Neue Funktion".
- 3. Füllen Sie die folgenden Felder aus:

### **Funktionsname**

Gibt den Namen der Funktion an.

#### **Produkt**

Gibt das Produkt an, mit dem die Funktion verknüpft ist.

#### **Beschreibung**

Liefert eine Beschreibung des Elements, das erstellt oder bearbeitet wird.

- 4. Klicken Sie auf "Speichern und Schließen".
- 5. Vervollständigen Sie die Informationen für die Funktion, indem Sie die Funktionsdetails bearbeiten.

## **Bearbeiten der Funktionsdetails**

#### **So bearbeiten Sie Funktionsdetails**

- 1. Öffnen Sie die Seite mit der Funktionsliste und klicken Sie in der Spalte "Aktionen" der Funktion, die Sie bearbeiten möchten, auf "Bearbeiten".
- 2. Füllen Sie die folgenden Felder aus:

#### **Funktionsname**

Gibt den Namen der Funktion an.

#### **Produkt**

Gibt das Produkt an, mit dem die Funktion verknüpft ist.

#### **Funktionseigentümer**

Gibt den Eigentümer der Funktion an. Sie können mehr als einen Eigentümer auswählen.

#### **Beschreibung**

Liefert eine Beschreibung des Elements, das erstellt oder bearbeitet wird.

3. Klicken Sie auf "Speichern und Schließen".

## **Funktionsdetails anzeigen**

Die Seite "Funktionsdetail" enthält Informationen über eine individuelle Funktion, die Sie anzeigen können. Um die Seite anzuzeigen, klicken Sie in der Spalte "Aktionen" der Funktion auf der Funktionslistenseite auf "Anzeigen".

Wenn Sie der Funktionseigentümer oder der Eigentümer des verbundenen Produkts sind, können Sie auf der Seite auf "Bearbeiten" klicken und Änderungen an der Funktion vornehmen.

Im Anzeigemodus auf der Seite "Funktionsdetails" können Sie:

- [Eine Anforderung erstellen](#page-57-0) (siehe Seite 58)
- [Eine Notiz zu einer Funktion hinzufügen](#page-41-0) (siehe Seite 42)
- [Einen Anhang zu einer Funktion hinzufügen](#page-42-0) (siehe Seite 43)

### <span id="page-41-0"></span>**Hinzufügen einer Notiz zu einer Funktion**

#### **So fügen Sie eine Notiz an eine Funktion an**

1. Öffnen Sie die Seite mit der Funktionsliste, und zu klicken Sie in der Spalte "Aktionen" der Funktion auf "Anzeigen".

Die Detailseite wird angezeigt.

- 2. Klicken Sie im Bereich "Notizen und Anhänge" auf "Neue Notiz".
- 3. Füllen Sie die folgenden Felder aus:

#### **Privat**

Wenn diese Option aktiviert ist, kann die Notiz nur vom Ersteller angezeigt und bearbeitet werden.

#### **Standard:** Deaktiviert

#### **Titel**

Gibt den Namen der Notiz an.

#### **Text**

Gibt den Inhalt der Notiz an.

4. Klicken Sie auf "Speichern".

## <span id="page-42-0"></span>**Hinzufügen eines Anhangs zu einer Funktion**

#### **So fügen Sie einer Funktion einen Anhang hinzu**

1. Öffnen Sie die Seite mit der Funktionsliste, und zu klicken Sie in der Spalte "Aktionen" der Funktion auf "Anzeigen".

Die Detailseite wird angezeigt.

- 2. Klicken Sie im Bereich "Notizen und Anhänge" auf "Datei anfügen".
- 3. Um eine Datei anzuhängen, folgen Sie den Anweisungen auf der angezeigten Seite.

# **Anzeigen der Funktionshierarchie**

In der Funktionshierarchie-Ansicht können Sie die Anforderungen anzeigen, die zu den einzelnen Funktionen gehören.

#### **So zeigen Sie die Funktionshierarchie an**

- 1. Öffnen Sie die Seite mit der Funktionsliste.
- 2. Wählen Sie im Feld "Anzeigen" oben in der Listenseite "Funktionshierarchie" aus.

Die Liste der Funktionen wird angezeigt. Jede Funktion, der Anforderungen zugeordnet sind, ist in der Liste durch ein Dreieck links neben dem Funktionsnamen gekennzeichnet.

3. Klicken Sie auf ein Dreieck in der Liste, um die mit der Funktion verbundenen Anforderungen anzuzeigen.

# **Kapitel 4: Verwalten von Anforderungen**

Dieses Kapitel enthält folgende Themen:

[Informationen zu Anforderungen](#page-45-0) (siehe Seite 46) [Beispiel: Funktionsanforderungen über mehrere Releases hinweg planen](#page-45-1) (siehe Seite 46) [Erstellen einer Anforderung](#page-47-0) (siehe Seite 48) [Bearbeiten der Anforderungsdetails](#page-48-0) (siehe Seite 49) [Anforderungsdetails anzeigen](#page-51-0) (siehe Seite 52) [Anforderungshierarchien](#page-51-1) (siehe Seite 52) [Hinzufügen einer Anforderung zu einem Release](#page-56-0) (siehe Seite 57) [Hinzufügen einer Anforderung zu einer Funktion](#page-57-1) (siehe Seite 58) [Anforderungen für Produkte, Releases und Funktionen erstellen](#page-57-0) (siehe Seite 58) [Erstellen einer Anforderung für eine Quelle](#page-58-0) (siehe Seite 59) [Verknüpfen einer vorhandenen Anforderung mit einem Produkt](#page-58-1) (siehe Seite 59) [Zusammenführen von Anforderungen](#page-59-0) (siehe Seite 60) [Eine Anforderung löschen](#page-60-0) (siehe Seite 61) [Anforderungslisten anzeigen und verwalten](#page-62-0) (siehe Seite 63) [Hinzufügen einer Notiz zu einer Anforderung](#page-64-0) (siehe Seite 65) [Hinzufügen eines Anhangs zu einer Anforderung](#page-64-1) (siehe Seite 65)

# <span id="page-45-0"></span>**Informationen zu Anforderungen**

Sie können mit einer der folgenden Methoden Anforderungen in Product Vision eingeben:

- Klicken Sie auf die Verknüpfung "Anforderungen" im Menü "Detaillierte Planung" und dann auf "Neue Anforderung".
- Öffnen Sie ein Produkt, eine Quelle, ein Release oder eine Funktion im Anzeigemodus und klicken Sie im Abschnitt "Anforderungen" auf "Neue Anforderung".

Jede Anforderung, die Sie erstellen, wird auf der Seite mit der Anforderungsliste aufgelistet. Sie können die Anforderungen filtern und sortieren, um in der Liste nur die von Ihnen gewünschten Informationen anzuzeigen.

Um die Anforderungen eines bestimmten Produkts anzuzeigen, öffnen Sie die Seite "Details" für das Produkt, indem Sie in der Spalte "Aktionen" der Listenseite auf "Anzeigen" klicken. Alle mit dem Produkt verbundenen Anforderungen werden im Abschnitt "Anforderungen" der Detailseite aufgelistet. Sie können auch die Anforderungen für ein Release oder eine Funktion anzeigen, indem Sie sie im Anzeigemodus öffnen und im Abschnitt "Anforderungen" nachsehen.

# <span id="page-45-1"></span>**Beispiel: Funktionsanforderungen über mehrere Releases hinweg planen**

Mark Wilson ist der Product Owner eines bereits existierenden repräsentativen Produkts von Forward, Inc. Marks Produkt ist eine ausgereifte Softwareanwendung, die sich in einem guten Zustand befindet und gegenwärtig hohe Erträge einbringt. Allerdings muss das Produkt neu überdacht werden, um mit aktuellen Fortschritten in konkurrierenden Produkten Schritt zu halten.

Mark steht eine Liste mit Anforderungen zur Verfügung, die von Vertrieb, Support und Marketing in Product Vision eingegeben wurden. Mark ist dafür zuständig, die Anforderungen im kommenden Steuerjahr über mehrere Releases hinweg zu verwalten. Um die Anforderungen mit Product Vision zu verwalten, führt Mark Folgendes durch:

Er bestimmt die zu implementierenden Produktfunktionen und erstellt die Funktionen in Product Vision.

Mark überprüft dafür die aktuellen Anforderungen und entscheidet, was zu tun ist und welche Reihenfolge befolgt werden soll. Bestimmte Anforderungen können in einer Funktion zusammengefasst werden. Mark entscheidet, dass sechs Produktfunktionen benötigt werden (Funktionen A, B, C, D, E und F). Er erkennt außerdem, dass die Anforderungen für eine der Funktionen (Funktion A) nicht in einem Release entwickelt werden können, sondern über mehrere Releases verteilt werden müssen.

■ Er bestimmt die Anzahl der erforderlichen Releases und erstellt die Releases in Product Vision.

Mark entscheidet, dass drei Releases nötig sind, um die aufgelisteten Funktionen und Anforderungen zu implementieren. Die Releases sind Spring 2011, Summer 2011 und Winter 2011.

■ Er weist die Anforderungen den Funktionen zu.

Mark weist den sechs Funktionen insgesamt 72 Anforderungen aus der Anforderungsliste zu.

■ Er verteilt die Zuweisung der Anforderungen für Funktion A über mehrere Releases.

Mark weist die Anforderungen für Funktion A wie folgt den einzelnen Releases zu: Fünf zu Spring 2011, sieben zu Summer 2011 und drei zu Winter 2011. Er führt dies auf der Anforderungslistenseite durch, indem er die Anforderungen markiert und auf "Einem Release zuweisen" klickt.

# <span id="page-47-0"></span>**Erstellen einer Anforderung**

Nachdem Sie eine Anforderung erstellt haben, bearbeiten Sie die Anforderungsdetails, um vollständige Informationen über alle Aspekte der Anforderung hinzuzufügen.

#### **So erstellen Sie eine Anforderung**

1. Gehen Sie zum Menü "Product Vision", und klicken Sie im Menü "Detaillierte Planung" auf "Anforderungen".

Die Seite mit der Anforderungsliste wird angezeigt.

- 2. Klicken Sie auf "Neu".
- 3. Füllen Sie die folgenden Felder aus:

#### **Titel**

Gibt den Namen der Anforderung an.

#### **Beschreibung**

Liefert eine Beschreibung des Elements, das erstellt oder bearbeitet wird.

#### **Kategorie**

Legt eine von Ihrem Unternehmen definierte Art und Weise fest, Anforderungen zu gruppieren. Wählen Sie eine der Optionen aus der Drop-down-Liste aus.

#### **Komplexität**

Gibt den Schwierigkeitsgrad an, der für das Abschließen der Anforderung erwartet werden kann.

**Werte:** "Hoch", "Mittel", "Niedrig"

#### **Kostenschätzung**

Gibt den geschätzten Aufwand der Anforderung an.

#### **Bundesland/Kanton**

Dieses Feld wird von Ihrem Unternehmen definiert. Normalerweise wird dieses Feld verwendet, um unterschiedliche Workflow-Phasen für eine Anforderung zu bezeichnen.

#### **Priorität**

Gibt den Vorrang der Anforderung vor anderen Anforderungen an.

**Werte**: "Sehr hoch", "Hoch", "Mittel", "Niedrig", "Sehr niedrig", "Nicht priorisiert"

#### **Produkt**

Gibt das Produkt oder die Produkte an, auf das oder die sich die Anforderung bezieht. Sie können mehr als ein Produkt auswählen, um es mit der Anforderung zu verbinden.

- 4. Klicken Sie auf "Speichern und Schließen".
- 5. Vervollständigen Sie die Informationen für die Anforderung, indem Sie die Anforderungsdetails bearbeiten.

# <span id="page-48-0"></span>**Bearbeiten der Anforderungsdetails**

#### **So bearbeiten Sie Anforderungsdetails**

- 1. Öffnen Sie die Seite mit der Anforderungsliste, und klicken Sie in der Spalte "Aktionen" der Anforderung, die Sie bearbeiten möchten, auf "Bearbeiten".
- 2. Vervollständigen oder bearbeiten Sie auf der Bearbeitungsseite für Anforderungen folgende Felder nach Bedarf:

#### **Titel**

Gibt den Namen der Anforderung an.

#### **Finanzielle Vorteile**

Gibt den potenziellen Gewinn an, den die Anforderung einbringen kann.

#### **Komplexität**

Gibt den Schwierigkeitsgrad an, der für das Abschließen der Anforderung erwartet werden kann.

**Werte:** "Hoch", "Mittel", "Niedrig"

#### **Priorität**

Gibt den Vorrang der Anforderung vor anderen Anforderungen an.

**Werte**: "Sehr hoch", "Hoch", "Mittel", "Niedrig", "Sehr niedrig", "Nicht priorisiert"

#### **Bundesland/Kanton**

Dieses Feld wird von Ihrem Unternehmen definiert. Normalerweise wird dieses Feld verwendet, um unterschiedliche Workflow-Phasen für eine Anforderung zu bezeichnen.

#### **Geschätzter Personalaufwand**

Gibt den geschätzten Personalaufwand für die Anforderung an.

#### **Kostenschätzung**

Gibt den geschätzten Aufwand der Anforderung an.

#### **Vertrauensstufe**

Gibt die Größe des Vertrauens an, die der Eigentümer in das Verständnis der Organisation für die Anforderung und in die Fähigkeit der Organisation hat, die Anforderung zu leisten.

**Werte:** "Hoch", "Mittel", "Niedrig"

#### **Kategorie**

Legt eine von Ihrem Unternehmen definierte Art und Weise fest, Anforderungen zu gruppieren. Wählen Sie eine der Optionen aus der Drop-down-Liste aus.

#### **Übergeordnete Anforderung**

Gibt die Anforderung an, die der aktuellen Anforderung übergeordnet ist. Dieses Feld gilt nur für untergeordnete Anforderungen

#### **Aktiv**

Gibt an, dass die Anforderung aktiv ist und zu Releases und Funktionen zugewiesen werden kann. Inaktive Anforderungen werden in den Listenoder hierarchischen Ansichten nicht angezeigt.

#### **Standard**: Ausgewählt

#### **Produkt**

Gibt das Produkt oder die Produkte an, auf das oder die sich die Anforderung bezieht. Sie können mehr als ein Produkt auswählen, um es mit der Anforderung zu verbinden.

#### **Funktionen**

Gibt die Funktionen an, denen die Anforderung zugewiesen ist.

#### **Releases**

Gibt die Releases an, denen die Anforderung zugewiesen ist. Sie können die Anforderung mehr als einer Release zuweisen.

#### **Anforderung - Eigentümer**

Gibt den Namen des Eigentümers oder der Eigentümer der Anforderung an.

#### **Quellen**

Gibt die mit der Anforderung verknüpften Quellen an. Sie können die Anforderung mehr als einer Quelle zuweisen.

#### **Rollen**

Gibt die mit der Anforderung verknüpften Rollen an. Sie können eine Anforderung mit mehr als einer Rolle verknüpfen.

#### **Beschreibung**

Liefert eine Beschreibung des Elements, das erstellt oder bearbeitet wird.

#### **Problem**

Gibt das Problem an, das die Anforderung anspricht oder löst.

- 3. Klicken Sie auf "Speichern".
- 4. Klicken Sie auf "Zurück zur Liste".

# <span id="page-51-0"></span>**Anforderungsdetails anzeigen**

Die Seite für Anforderungsdetails enthält Informationen über eine Seite für Anforderung, die Sie anzeigen können. Um die Seite anzuzeigen, klicken Sie in der Spalte "Aktionen" der Anforderung auf der Seite mit der Anforderungsliste auf "Anzeigen".

Wenn Sie der Anforderungseigentümer oder der Eigentümer eines zugeordneten Produkts oder einer Funktion sind, können Sie auf der Seite auf "Bearbeiten" klicken und Änderungen an der Anforderung machen.

Im Anzeigemodus auf der Seite "Anforderungsdetails" können Sie:

- [Eine untergeordnete Anforderung hinzufügen](#page-52-0) (siehe Seite 53)
- [Eine User Story hinzufügen \(wenn mit](#page-73-0) CA Agile Vision verwendet) (siehe Seite 74)
- **[Eine Notiz hinzufügen](#page-64-0) (siehe Seite 65)**
- [Eine Anlage hinzufügen](#page-64-1) (siehe Seite 65)

# <span id="page-51-1"></span>**Anforderungshierarchien**

Sie können eine Anforderung in kleinere untergeordnete Anforderungen aufgliedern, die zu Ihren Geschäftsanforderungen passen. Sie können eine Hierarchie von übergeordneten, untergeordneten und diesen weiter untergeordneten Anforderungen erstellen. Sie können beliebig viele hierarchische Ebenen erstellen.

Sie können die Ergebnisse einer erstellten Hierarchie auf der Seite "Anforderungen - Hierarchie" anzeigen. Um auf diese Seite zuzugreifen, klicken Sie im Menü "Detaillierte Planung" auf "Anforderungen", und wählen Sie anschließend im Feld "Anzeigen" "Anforderungen - Hierarchie" aus.

### **Beispiel: Anforderungen in einer Hierarchie angeben**

Carol Martinez ist Geschäftsanalyst für Forward, Inc. Sie übernimmt von der Marketingabteilung eine große Menge zentraler Geschäftsanforderungen bezüglich eines Geschäftsanalysesystems. Carol gibt diese Anforderungen in Product Vision ein, wo sie in der Listenansicht angezeigt werden.

Die zentralen Marketing-Anforderungen sind nicht in verwaltbare Arbeitseinheiten gegliedert, die die IT-Abteilung verwenden kann, um Systemmodifikationen durchzuführen. Carol muss die zentralen Anforderungen in kleinere untergeordnete Anforderungen aufgliedern, die für die spezifischen Eigenschaften und benötigten Änderungen des aktuellen System stehen.

Carol wählt für die zentralen Anforderungen einen Geschäftsanforderungs-Kategorietyp aus. Für die Anforderungen, die den einzelnen zentralen Anforderungen untergeordnet sind, wählt sie die Kategorie der Art "Technische Anforderung" aus. Die Anforderungskategorien wurden von ihrem Systemadministrator speziell für Forward, Inc. eingerichtet. Durch das Auswählen unterschiedlicher Kategorien für übergeordnete und untergeordnete Anforderungen kann Carol die Anforderungen auf der Listenseite nach Kategorien sortieren und die Anforderungen für die einzelnen Kategorien separat ausdrucken.

Jede Anforderung ist zudem mit der Quelle "Forward, Inc. Marketing" verbunden. Dadurch können Marketingmitarbeiter die Anforderungen der Quelle "Marketing" anzeigen und sicherstellen, dass die Anforderungen erfüllt werden.

Carol bemerkt, dass sie für die korrekte Gliederung der zentralen Anforderungen mehrere Ebenen benötigt. Dafür erstellt Sie so lange untergeordnete Anforderungen der untergeordneten Anforderungen, bis sie die unterste Ebene erreicht hat. Das Endergebnis dieser Dekonstruktion der zentralen Anforderungen in untergeordnete Anforderungen ist eine Baumstruktur mit fünf untergeordneten Ebenen. Wenn die Dekonstruktion abgeschlossen ist, bewertet die IT-Abteilung, ob die Anforderungen unter Verwendung des aktuellen Systems erfüllt werden können, oder ob um ein neues System angesucht werden muss.

### <span id="page-52-0"></span>**Erstellen von untergeordneten Anforderungen**

Nachdem Sie eine Anforderung erstellt haben, bearbeiten Sie die Anforderungsdetails, um vollständige Informationen zu allen Aspekten der Anforderung hinzuzufügen.

#### **So erstellen Sie eine untergeordnete Anforderung**

1. Zeigen Sie die Anforderungsliste an, markieren Sie die Anforderung, die übergeordnet sein soll, und klicken Sie auf "Neue untergeordnete Anforderung".

2. Füllen Sie die folgenden Felder aus:

#### **Titel**

Gibt den Namen der Anforderung an.

#### **Beschreibung**

Liefert eine Beschreibung des Elements, das erstellt oder bearbeitet wird.

#### **Kategorie**

Legt eine von Ihrem Unternehmen definierte Art und Weise fest, Anforderungen zu gruppieren. Wählen Sie eine der Optionen aus der Drop-down-Liste aus.

#### **Komplexität**

Gibt den Schwierigkeitsgrad an, der für das Abschließen der Anforderung erwartet werden kann.

**Werte:** "Hoch", "Mittel", "Niedrig"

#### **Kostenschätzung**

Gibt den geschätzten Aufwand der Anforderung an.

#### **Bundesland/Kanton**

Dieses Feld wird von Ihrem Unternehmen definiert. Normalerweise wird dieses Feld verwendet, um unterschiedliche Workflow-Phasen für eine Anforderung zu bezeichnen.

#### **Priorität**

Gibt den Vorrang der Anforderung vor anderen Anforderungen an.

**Werte**: "Sehr hoch", "Hoch", "Mittel", "Niedrig", "Sehr niedrig", "Nicht priorisiert"

#### **Übergeordnete Anforderung**

Gibt die übergeordnete Anforderung der untergeordneten Anforderung an.

### **Produkt**

Gibt das Produkt oder die Produkte an, auf die sich eine untergeordnete Anforderung bezieht. Sie können mehr als ein Produkt auswählen, um es mit der Anforderung zu verbinden.

- 3. Klicken Sie auf "Speichern und Schließen".
- 4. Vervollständigen Sie die Informationen für die Anforderung, indem Sie die Anforderungsdetails bearbeiten.

### **Bearbeiten von Details untergeordneter Anforderungen**

#### **So fügen Sie Details zu untergeordneten Anforderungen hinzu oder bearbeiten sie**

- 1. Öffnen Sie die Seite mit der Anforderungsliste, und klicken Sie in der Spalte "Aktionen" der untergeordneten Anforderung, die Sie bearbeiten möchten, auf "Bearbeiten".
- 2. Vervollständigen oder bearbeiten Sie auf der Bearbeitungsseite für Anforderungen folgende Felder nach Bedarf:

#### **Titel**

Gibt den Namen der Anforderung an.

#### **Finanzielle Vorteile**

Gibt den potenziellen Gewinn an, den die Anforderung einbringen kann.

#### **Komplexität**

Gibt den Schwierigkeitsgrad an, der für das Abschließen der Anforderung erwartet werden kann.

**Werte:** "Hoch", "Mittel", "Niedrig"

#### **Priorität**

Gibt den Vorrang der Anforderung vor anderen Anforderungen an.

**Werte**: "Sehr hoch", "Hoch", "Mittel", "Niedrig", "Sehr niedrig", "Nicht priorisiert"

#### **Bundesland/Kanton**

Dieses Feld wird von Ihrem Unternehmen definiert. Normalerweise wird dieses Feld verwendet, um unterschiedliche Workflow-Phasen für eine Anforderung zu bezeichnen.

#### **Geschätzter Personalaufwand**

Gibt den geschätzten Personalaufwand für die Anforderung an.

#### **Kostenschätzung**

Gibt den geschätzten Aufwand der Anforderung an.

#### **Vertrauensstufe**

Gibt die Größe des Vertrauens an, die der Eigentümer in das Verständnis der Organisation für die Anforderung und in die Fähigkeit der Organisation hat, die Anforderung zu leisten.

**Werte:** "Hoch", "Mittel", "Niedrig"

#### **Kategorie**

Legt eine von Ihrem Unternehmen definierte Art und Weise fest, Anforderungen zu gruppieren. Wählen Sie eine der Optionen aus der Drop-down-Liste aus.

#### **Übergeordnete Anforderung**

Gibt die Anforderung an, die der aktuellen Anforderung übergeordnet ist. Dieses Feld gilt nur für untergeordnete Anforderungen

#### **Aktiv**

Gibt an, dass die Anforderung aktiv ist und zu Releases und Funktionen zugewiesen werden kann. Inaktive Anforderungen werden in den Listenoder hierarchischen Ansichten nicht angezeigt.

**Standard**: Ausgewählt

#### **Produkt**

Gibt das Produkt oder die Produkte an, auf das oder die sich die Anforderung bezieht. Sie können mehr als ein Produkt auswählen, um es mit der Anforderung zu verbinden.

#### **Funktionen**

Gibt die Funktionen an, denen die Anforderung zugewiesen ist.

#### **Releases**

Gibt die Releases an, denen die Anforderung zugewiesen ist. Sie können die Anforderung mehr als einer Release zuweisen.

#### **Quellen**

Gibt die mit der Anforderung verknüpften Quellen an. Sie können die Anforderung mehr als einer Quelle zuweisen.

#### **Anforderung - Eigentümer**

Gibt den Namen des Eigentümers oder der Eigentümer der Anforderung an.

#### **Rollen**

Gibt die mit der Anforderung verknüpften Rollen an. Sie können eine Anforderung mit mehr als einer Rolle verknüpfen.

#### **Beschreibung**

Liefert eine Beschreibung des Elements, das erstellt oder bearbeitet wird.

#### **Problem**

Gibt das Problem an, das die Anforderung anspricht oder löst.

- 3. Klicken Sie auf "Speichern".
- 4. Klicken Sie auf "Zurück zur Liste".

# <span id="page-56-0"></span>**Hinzufügen einer Anforderung zu einem Release**

Dieser Schritte erklären, wie er Sie eine Anforderung auf der Seite mit der Anforderungsliste zuweisen können.

#### **So verknüpfen Sie eine Anforderung**

1. Öffnen Sie die Seite mit der Anforderungsliste, markieren Sie die Anforderung(en), die Sie zuweisen möchten, und klicken Sie auf "Einem Release zuweisen".

Die zugeordneten Releases für das Produkt bzw. die mit der Anforderung verbundenen Produkte werden in einem Fenster für die Release-Auswahl angezeigt.

2. Wählen Sie die zuzuweisenden Releases aus, und zu klicken Sie auf "Hinzufügen".

Die Anforderungen werden zu den ausgewählten Releases hinzugefügt. Zur Überprüfung können Sie eines der ausgewählten Releases im Anzeigemodus öffnen und den Abschnitt "Anforderungen" überprüfen.

# <span id="page-57-1"></span>**Hinzufügen einer Anforderung zu einer Funktion**

Dieser Schritte erklären, wie er Sie eine Anforderung auf der Seite mit der Anforderungsliste zu einer Funktion zuweisen können. Für jedes Produkt können Sie eine Anforderung nur zu einer Funktion zuweisen.

#### **So verknüpfen Sie eine Anforderung mit einer Funktion**

1. Öffnen Sie die Seite mit der Anforderungsliste, markieren Sie die Anforderung(en), die Sie zuweisen möchten, und klicken Sie auf "Einer Funktion zuweisen".

Die zugeordneten Funktionen für das Produkt bzw. die mit der Anforderung verbundenen Produkte werden in einem Fenster für die Auswahl von Funktionen angezeigt.

2. Wählen Sie die zuzuweisenden Funktionen aus, und zu klicken Sie auf "Hinzufügen".

Die Anforderungen werden zu den ausgewählten Funktionen hinzugefügt. Zur Überprüfung können Sie eine der ausgewählten Funktionen im Anzeigemodus öffnen und den Abschnitt "Anforderungen" überprüfen.

# <span id="page-57-0"></span>**Anforderungen für Produkte, Releases und Funktionen erstellen**

Auf den Seiten "Produktdetails", "Release - Details" bzw. "Funktionsdetail" können Sie Anforderungen oder untergeordnete Anforderungen erstellen.

#### **So erstellen Sie eine Anforderung**

1. Öffnen Sie die Seite "Produktdetails", "Release - Details" oder "Funktionsdetail".

Klicken Sie dafür zunächst im Menü "Detaillierte Planung" auf "Produkte", "Releases" oder "Funktionen".

Die Listenseite wird angezeigt.

2. Klicken Sie für das Produkt, das Release oder die Funktion auf "Anzeigen".

Die Seite "Details" wird geöffnet.

3. Führen Sie einen Bildlauf zum Abschnitt "Anforderungen" durch, und klicken Sie auf "Neu" oder "Neues untergeordnetes Objekt".

# <span id="page-58-0"></span>**Erstellen einer Anforderung für eine Quelle**

Auf der Seite "Quellendetail" können Sie eine Anforderung oder eine untergeordnete Anforderung erstellen. Die Anforderungen, die Sie auf dieser Seite erstellen, werden automatisch mit der Quelle verbunden.

### **So erstellen Sie eine Anforderung auf der Seite "Quellendetail"**

1. Öffnen Sie die Seite "Quellendetail"

Klicken Sie dafür im Product Vision-Menü unter "Geschäftsplanung" auf "Quelle".

Die Listenseite wird angezeigt.

2. Klicken in der Liste für die gewünschte Quelle auf "Anzeigen".

Die Seite "Details" wird geöffnet.

3. Führen Sie einen Bildlauf zum Abschnitt "Anforderungen" durch, und klicken Sie auf "Neu" oder "Neues untergeordnetes Objekt".

# <span id="page-58-1"></span>**Verknüpfen einer vorhandenen Anforderung mit einem Produkt**

Sie können vorhandene Anforderungen mit einem Produkt verbinden (verknüpfen).

#### **So verbinden Sie eine Anforderung mit einem Produkt**

1. Öffnen Sie die Seite mit der Produktliste, und zu klicken Sie in der Spalte "Aktionen" des Produkts auf "Anzeigen".

Die Seite "Details" wird geöffnet.

2. Klicken Sie im Abschnitt "Anforderungen" auf "Anforderungen verknüpfen".

Eine Liste der verfügbaren Anforderungen wird angezeigt.

3. Wählen Sie die Ressourcen aus, die Sie dem Produkt hinzufügen möchten, und klicken Sie auf "Hinzufügen".

# <span id="page-59-0"></span>**Zusammenführen von Anforderungen**

Sie können zwei oder mehr Anforderungen zu einer einzigen Anforderung zusammenfassen. Wenn Sie Anforderungen zusammenführen, müssen Sie eine der Anforderungen als Master auswählen. Die restlichen zusammengeführten Anforderungen werden zu inaktiven untergeordnete Anforderungen, die nur auf der Seite der Master-Anforderung aufgelistet werden.

### **Wichtig!** Das Zusammenführen von Anforderungen kann nicht rückgängig gemacht werden.

Folgende Regeln gelten für das Zusammenführen von Anforderungen:

- Die Informationen der Listenfelder für die übergeordneten und untergeordneten Anforderungen werden mit den Anforderungsdetails des Masters angezeigt:
	- Produkte
	- Product Owner
	- Releases
	- Rollen
	- Quellen
	- Funktionen
- Folgende Felder werden nicht zusammengeführt, ihre Informationen bleiben jedoch sowohl für übergeordnete als auch für untergeordnete Objekte anforderungsspezifisch:
	- Anforderungs-ID
	- Geschätzter Personalaufwand
	- Kostenschätzung
	- Komplexität
	- Priorität
	- Typ
	- Titel
	- Finanzielle Vorteile
	- Thema
	- Vertrauensstufe
- Kategorie
- Bundesland/Kanton
- Aktiv

**Hinweis**: Sie können die inaktiven untergeordneten Anforderungen, die auf der Detailseite der Master-Anforderung angezeigt werden, öffnen und anzeigen.

#### **So führen Sie Anforderungen zusammen**

1. Klicken Sie auf das Product Vision-Menü, und klicken Sie im Menü "Detaillierte Planung" auf "Anforderungen".

Die Seite mit der Anforderungshierarchie wird geöffnet.

2. Markieren Sie die Anforderungen, die Sie zusammenführen möchten, und klicken Sie auf "Zusammenführen".

Die ausgewählten Anforderungen werden auf der Zusammenführungsseite angezeigt.

3. Markieren Sie die Anforderung, die die Master-Anforderung sein soll, und klicken Sie auf "Zusammenführen".

Auf der Detailseite der übergeordneten Anforderung werden die zusammengeführten Anforderungen als untergeordnete Anforderungen aufgelistet.

# <span id="page-60-0"></span>**Eine Anforderung löschen**

Sie können Anforderungen wie folgt löschen:

- Wenn Sie eine Anforderung aus der Listenseite "Anforderungen" löschen, wird die die Anforderung unabhängig davon, mit wie vielen Komponenten sie verknüpft ist, aus Product Vision gelöscht.
- Wenn Sie eine Anforderung aus einem Produkt, einem Release oder einer Funktion löschen, wird die Anforderung nicht aus Product Vision entfernt.
- Wenn es sich um das Produkt handelt, das zuletzt mit der Anforderung verbunden wurde, können Sie die Anforderung nicht aus dem Produkt löschen.
- Wenn Sie eine Anforderung aus einem Release oder einer Funktion löschen, wird die Anforderung nicht aus dem verknüpften Produkt entfernt.

# **Löschen von Anforderungen aus Product Vision**

### **So löschen Sie eine Anforderung aus Product Vision**

- 1. Öffnen Sie die Seite mit der Anforderungsliste.
- 2. Wählen Sie die zu löschenden Anforderungen aus, und klicken Sie auf "Löschen".

# **Löschen einer Anforderung aus einem Produkt, einem Release oder einer Funktion**

### **So löschen Sie eine Anforderung aus einem Produkt, einem Release oder einer Funktion**

1. Gehen Sie zum Menü "Product Vision", und klicken Sie im Menü "Detaillierte Planung" auf die Komponente, aus der Sie eine Anforderung löschen möchten ("Produkte", "Releases" oder "Funktionen").

Die Listenseite wird angezeigt.

2. Suchen Sie die gewünschte Komponente in der Liste, und klicken Sie auf "Anzeigen".

Die Detailseite wird angezeigt.

- 3. Suchen Sie im Abschnitt "Anforderungen" die Anforderung, die Sie löschen möchten, und klicken Sie in der Spalte neben der Anforderung auf "Löschen".
- 4. Klicken Sie auf "Speichern".

# <span id="page-62-0"></span>**Anforderungslisten anzeigen und verwalten**

Die Seite mit der Anforderungsliste hat drei verfügbare Listenanzeigeoptionen:

- Alle Datensätze In dieser Ansicht können Sie neue Anforderungen erstellen oder individuelle Anforderungen anzeigen und bearbeiten.
- Anforderung Hierarchie Dies ist die Standardansicht. Verwenden Sie diese Ansicht, um übergeordnete/untergeordnete Beziehungen zwischen Anforderungen anzuzeigen und zu verwalten und neue Anforderungen zu erstellen.
- Rückverfolgbarkeitsmatrix Verwenden Sie diese Ansicht, um die mit einer Anforderung verbundenen Benutzerfälle anzuzeigen. Sie können auch auf eine Verknüpfung klicken, um die detaillierten Informationen über die Anforderung einschließlich verbundener Quellen- und Rolleninformationen anzuzeigen.

# **Anzeigen der Rückverfolgbarkeitsmatrix**

Die Rückverfolgbarkeitsmatrix erlaubt es Ihnen, den Ursprung einer Anforderung und jede durch Agile Vision mit der Anforderung verbundene User Story anzuzeigen.

### **So zeigen Sie die Rückverfolgbarkeitsmatrix an**

- 1. Zeigen Sie die Seite mit der Anforderungsliste an.
- 2. Wählen Sie im Feld "Anzeigen" die "Rückverfolgbarkeitsmatrix" aus.
- 3. Klicken Sie für Informationen auf eine der folgenden Verknüpfungen:
	- Klicken Sie auf einen Anforderungsnamen, um detaillierte Informationen über die Anforderung, einschließlich der Quelle oder Rolle, die die Anforderung begründet hat, und Produkt- und Releaseinformationen anzuzeigen.
	- Klicken Sie auf einen User Story-Namen, um Details darüber anzuzeigen, wie die Anforderung in Agile Vision erfüllt wird.

### **Anzeigen der Anforderungshierarchie**

Die Anforderungshierarchie lässt Sie schnell erkennen, welche Anforderungen als übergeordnet und untergeordnet verbunden wurden. Die Liste wird nach übergeordneten Objekt sortiert angezeigt, wobei sich die untergeordneten Objekte unter den übergeordneten befinden.

#### **So zeigen Sie die Anforderungshierarchie an**

- 1. Zeigen Sie die Seite mit der Anforderungsliste an.
- 2. Wählen Sie im Feld "Anzeigen" die Anforderungshierarchie aus.

Sie können einige Felder auf der Listenseite der Anforderungshierarchie bearbeiten. Klicken Sie in ein Feld, um es zu bearbeiten. Wenn das Feld bearbeitet werden kann, wird es aktiv, sodass Sie Änderungen vornehmen können.

Klicken Sie mit der rechten Maustaste auf eine Anforderung, um ein Menü anzuzeigen, das Ihnen ermöglicht, die Anforderung anzuzeigen, zu bearbeiten, zu löschen, zu erweitern oder auszublenden.

Ein grauer Pfeil zeigt eine ausgeblendete Hierarchie mit verborgenen untergeordneten Objekten an. Ein schwarzer Pfeil zeigt ein erweitertes übergeordnetes Objekt mit unter ihm aufgelisteten untergeordneten Objekten an. In der folgenden Illustration hat die erweiterte Hierarchie vier Ebenen. Sie können in einer Hierarchie eine unbegrenzte Anzahl von Ebenen erstellen.

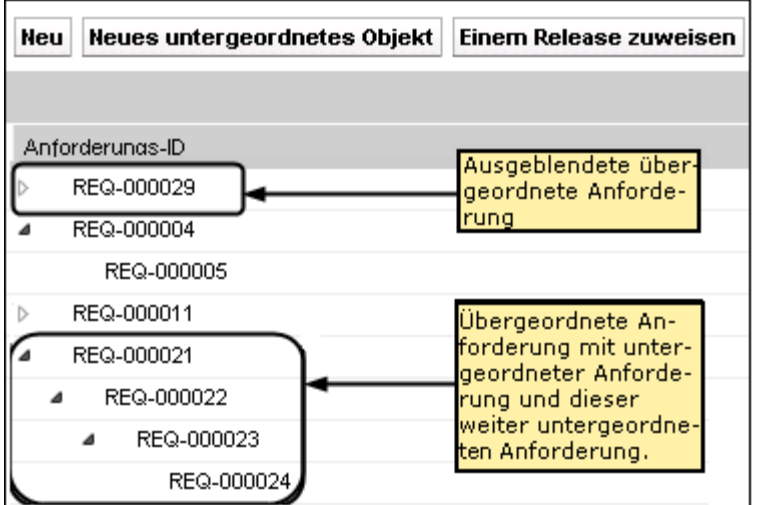

# <span id="page-64-0"></span>**Hinzufügen einer Notiz zu einer Anforderung**

#### **So fügen Sie eine Notiz an eine Anforderung an**

1. Öffnen Sie die Seite mit der Anforderungsliste, suchen Sie die Anforderung in der Liste, und klicken Sie in der Spalte "Aktionen" auf "Anzeigen".

Die Detailseite wird angezeigt.

- 2. Klicken Sie im Bereich "Notizen und Anhänge" auf "Neue Notiz".
- 3. Füllen Sie die folgenden Felder aus:

#### **Privat**

Wenn diese Option aktiviert ist, kann die Notiz nur vom Ersteller angezeigt und bearbeitet werden.

**Standard:** Deaktiviert

#### **Titel**

Gibt den Namen der Notiz an.

#### **Text**

Gibt den Inhalt der Notiz an.

4. Klicken Sie auf "Speichern".

# <span id="page-64-1"></span>**Hinzufügen eines Anhangs zu einer Anforderung**

#### **So fügen Sie eine Anlage zu einer Anforderung hinzu**

1. Öffnen Sie die Seite mit der Anforderungsliste, suchen Sie die Anforderung in der Liste, und klicken Sie in der Spalte "Aktionen" auf "Anzeigen".

Die Detailseite wird angezeigt.

- 2. Klicken Sie im Bereich "Notizen und Anhänge" auf "Datei anfügen".
- 3. Um eine Datei anzuhängen, folgen Sie den Anweisungen auf der angezeigten Seite.

# **Kapitel 5: Verwendung von Product Vision mit Agile Vision**

Dieses Kapitel enthält folgende Themen:

[Informationen zur Verwendung von Product Vision mit Agile Vision](#page-66-0) (siehe Seite 67) [Einen Sprint erstellen](#page-67-0) (siehe Seite 68) [Erstellen eines Teams](#page-69-0) (siehe Seite 70) [User Storys](#page-72-0) (siehe Seite 73) [Beispiel: Verbinden von "Traditionelle Anforderungen" mit "Agile Entwicklung"](#page-81-0) (siehe Seite 82)

# <span id="page-66-0"></span>**Informationen zur Verwendung von Product Vision mit Agile Vision**

Wenn Sie Agile Vision mit Product Vision verwenden, können Sie folgende Agile Vision-Aufgaben durchführen, während Sie in Product Vision arbeiten:

Einen Sprint erstellen

Wenn Sie einen Sprint erstellen und die benötigten Felder angeben, um den Sprint in Product Vision zu speichern, werden die Sprint-Details in Agile Vision angezeigt, damit Sie Ihre User Storys vervollständigen können.

■ Ein Team erstellen

Sie können ein Scrum-Team für ein Produkt erstellen und dabei den Namen, die erwartete Teamgeschwindigkeit, die Story Point-Skalierung, Ort und Zeit der Sitzungen und weitere Informationen erstellen. Wenn Sie ein neues Team in Product Vision erstellen, können Sie Agile Vision öffnen und das Team auf der Listenseite "Teams" anzeigen.

Eine User Story erstellen

Auf der Anforderungsdetailseite für eine bestimmte Anforderung können Sie für eine Anforderung eine User Story erstellen und vorhandene User Storys mit ihr verbinden.

■ Eine Aufgabe erstellen

Sie können Aufgaben für eine Agile Vision-User Story erstellen.

# <span id="page-67-0"></span>**Einen Sprint erstellen**

Auf der Seite "Release - Details" in Product Vision können Sie einen Sprint für ein spezifisches Release erstellen.

#### **So erstellen Sie einen neuen Sprint**

- 1. Öffnen Sie die Seite mit der Release-Liste.
- 2. Wählen Sie das Release aus, und klicken Sie auf "Anzeigen".

Die Seite "Release - Details" wird angezeigt.

3. Klicken Sie im Abschnitt "Sprints" auf "Neuer Sprint".

Die Seite "Sprint - Bearbeiten" wird angezeigt.

4. Füllen Sie die folgenden Felder aus:

#### **Sprint-Name**

Gibt den Namen des Sprints an.

**Erforderlich:** Ja

**Beschränkungen:** 80 Zeichen

#### **Anfangsdatum**

Legt das Anfangsdatum für den Sprint fest. Anfangs- und Enddatum des Sprints müssen innerhalb der Datumsangaben für Anfang und Ende des Release liegen.

#### **Erforderlich:** Ja

**Format:** MM/TT/JJ

#### **Produkt**

Legt den eindeutigen Namen des Produkts fest.

#### **Erforderlich:** Ja

#### **Aktiv**

Gibt an, ob der Sprint aktiv ist. Inaktive Sprints werden in den Filtern von Agile Vision nicht als Optionen angezeigt.

#### **Standard:** Aktiv

#### **Enddatum**

Legt das Enddatum für den Sprint fest. Anfangs- und Enddatum des Sprints müssen innerhalb der Datumsangaben für Anfang und Ende des Release liegen.

#### **Erforderlich:** Ja

**Format:** MM/TT/JJ

#### **Release**

Legt den Namen des Release fest, mit dem der Sprint verbunden ist.

**Erforderlich:** Ja

#### **Ziele**

Legt die erwarteten Ergebnisse des Sprints fest.

**Beschränkungen:** 3000 Zeichen

#### **Risiken**

Gibt Faktoren an, die den Erfolg oder die Ergebnisse des Sprints beeinflussen könnten.

**Beschränkungen:** 2000 Zeichen

#### **Rückblick**

Gibt sämtliche Informationen des Sprint-Rückblicks an, die Sie aufzeichnen möchten.

5. Klicken Sie auf "Speichern".

Die Seite "Sprint-Details" wird angezeigt.

# <span id="page-69-0"></span>**Erstellen eines Teams**

Sie können in Product Vision ein Scrum-Team für ein Produkt erstellen. Das Team wird auf der Seite "Details" des Produkts erstellt, für das es Aufgaben durchführen wird. Die Information werden gemeinsam mit Agile Vision verwendet, und das Team wird in den Teamlisten des entsprechenden Produkts angezeigt.

#### **So erstellen Sie ein neues Scrum-Team**

1. Zeigen Sie die Produktlistenseite an, wählen Sie das Produkt aus, für das Sie ein Team erstellen möchten, und klicken Sie auf "Anzeigen".

Die Seite "Produktdetails" wird angezeigt.

- 2. Klicken Sie im Abschnitt "Teams" auf "Neues Team".
- 3. Füllen Sie die folgenden Felder aus:

#### **Teamname**

Legt den Namen des Scrum-Teams fest.

**Erforderlich:** Ja

**Beschränkungen:** 80 Zeichen

#### **Aktiv**

Gibt an, ob das Team aktiv ist. Inaktive Teams werden in den Filtern von Agile Vision nicht als Optionen angezeigt.

#### **Standard:** Aktiv

#### **Erwartete Geschwindigkeit**

Gibt die geschätzte Gesamtanzahl der Story Points an, die ein Scrum-Team seiner eigenen Einschätzung nach realistischerweise während eines Sprints fertigstellen kann. Die Geschwindigkeit wird im Sprint-Backlog als Kapazität des Teams angezeigt.

Dieser Wert wird standardmäßig für jeden weiteren Sprint verwendet, dem das Team zugewiesen wird. Sie können diesen Wert Ihren Anforderungen entsprechend ändern, indem Sie das Sprint-Team auf der Seite "Sprint-Details" bearbeiten.

#### **Story Point-Skalierung**

Gibt die Story Point-Skalierung an, die Ihr Team verwendet. Geben Sie eine Liste von Zahlen an, die durch Kommata getrennt ist.

**Standard:** Fibonacci-Folge 1 bis 21

#### **Produkt**

Legt den eindeutigen Namen des Produkts fest.

#### **Erforderlich:** Ja

#### **Datum und Uhrzeit/Standort des Scrum-Meetings**

Legt die Uhrzeit und den Standort der täglichen Scrum-Meetings fest.

#### **Stunden pro Tag**

Definiert die grundlegende oder standardmäßige Anzahl von Stunden, die alle Teammitglieder pro Tag aktiv für das Team arbeiten. Dieser Wert wird für die Burndown-Berechnungen verwendet.

#### **Domäne des Scrum-Teams**

Legt den Domänennamen oder die URL für das Team fest.

4. Klicken Sie auf "Speichern".

### **Hinzufügen eines Mitglieds zu einem Team**

#### **So fügen Sie ein Mitglied zu einem Scrum-Team hinzu**

1. Zeigen Sie die Produktlistenseite an, wählen Sie das Produkt aus, und klicken Sie auf "Anzeigen".

Die Seite "Produktdetails" wird angezeigt.

- 2. Klicken Sie im Abschnitt "Teams" auf den Namen des Teams, um die Seite "Teamdetail" anzuzeigen.
- 3. Klicken Sie im Abschnitt "Teammitglieder" auf "Scrum-Team-Mitglied".

Die Seite "Teammitglied - Bearbeiten" wird angezeigt.

- 4. Füllen Sie die folgenden Felder aus:
- 5. Bearbeiten Sie die folgenden Felder.

#### **Mitgliedsname**

Gibt den Benutzer an, den Sie zum Scrum-Team hinzufügen möchten. Die Benutzernamen in der Liste sind Salesforce.com-Benutzer, die bereits als Benutzer hinzugefügt wurden.

#### **Aktiv**

Legt fest, ob ist das Teammitglied ein aktiver Teil des Teams ist.

### **Standard:** Aktiv

### **Zuordnung (%)**

Gibt den Prozentsatz der Zeit an, für die das Mitglied diesem Team oder Produkt zugeordnet wird. Wenn kein Wert angegeben ist, wird das Teammitglied in den Diagrammen zur Teamzuordnung nicht berücksichtigt.

### **Standard:** 0%

#### **Team**

Legt den Namen des Scrum-Teams fest, zu dem das Mitglied hinzugefügt wird.

**Standard:** Das aktuelle Scrum-Team

#### **Erforderlich:** Ja

#### **Rolle**

Legt die Rolle des Mitglieds im Team fest.

#### **Werte:**

- Mitglied
- Scrum Master
- Product Owner

#### **Teammitglied - Notizen**

Gibt zusätzliche relevante Informationen zum Teammitglied an.

#### **Beschränkungen:** 255 Zeichen

- 6. Führen Sie einen der folgenden Schritte aus:
	- Klicken Sie auf "Speichern", um den Benutzer zum Team hinzuzufügen.

Das Teammitglied ist hinzugefügt, und Sie kehren zur Seite "Scrum-Team - Details" zurück.

■ Klicken Sie auf "Speichern und neu", um diesen Benutzer zum Team hinzuzufügen und anschließend einen weiteren Benutzer zum Hinzufügen auszuwählen.

Die Seite "Scrum-Team-Mitglied - Bearbeiten" wird angezeigt.
## **User Storys**

Wenn Sie in Product Vision eine User Story für eine Anforderung erstellen, werden die beiden miteinander verknüpft.

Die folgenden Anweisungen gelten für User Storys, die in Product Vision erstellt werden:

- Die User Story muss mit demselben Produkt, Release und Sprint verbunden sein wie die Anforderung.
- User Storys, die in Product Vision erstellt werden, werden in Agile Vision übernommen und können vom Produkt aus angezeigt und bearbeitet werden.
- Um Anforderungen und ihre zugeordneten User Storys anzuzeigen, öffnen Sie die Rückverfolgbarkeitsmatrix oder die Anforderungshierarchie.

Die folgende Abbildung zeigt übergeordnete und untergeordnete Anforderungen mit ihren zugeordneten User Storys in der Rückverfolgbarkeitsmatrix. Anforderungen werden für Ebenen angegeben, um die hierarchische Beziehung anzuzeigen. User Storys werden auf eine ähnliche Weise angegeben, sodass die User Story in derselben Ebene wie die verknüpfte Anforderung angezeigt wird.

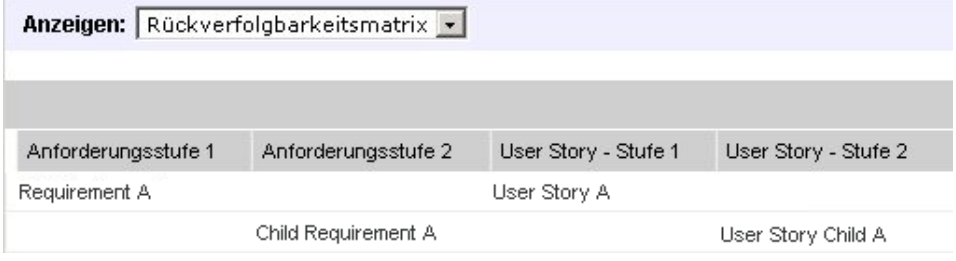

Sie können in der Rückverfolgbarkeitsmatrix auf den Namen der Anforderung oder der User Story klicken, um Details anzuzeigen.

## **Erstellen einer User Story für eine Anforderung**

Die User Story muss mit demselben Produkt, Release und Sprint verbunden sein wie die Anforderung. Bearbeiten Sie nach der Erstellung der User Story ihre Details, um die Informationen zur User Story zu vervollständigen.

#### **So erstellen Sie eine User Story**

- 1. Öffnen Sie die Seite mit der Anforderungsliste.
- 2. Wählen Sie die Anforderung aus, für die Sie eine User Story erstellen möchten, und klicken Sie auf "Anzeigen".

Die Anforderungsdetails werden angezeigt.

- 3. Klicken Sie im Abschnitt "User Story" auf "Neue User Story".
- 4. Füllen Sie die folgenden Felder aus:

#### **Titel**

Gibt den Namen der User Story an.

#### **Erforderlich:** Ja

#### **Beschränkungen:** 255 Zeichen

**Beispiel:** Viele Agile-Teams verwenden das Format: "Als \_\_\_ möchte ich \_\_\_, damit \_\_\_". Beispiel: "Als Benutzer möchte ich beim Anmelden die Startseite angezeigt bekommen, damit ich meine aktuellen Aufgaben sehen kann". Halten Sie sich an die Konventionen Ihrer Organisation.

#### **Punkte**

Gibt die geschätzte Anzahl von Story Points an, die zum Fertigstellen der User Story fehlen. Werte für Story Points müssen als Ganzzahlen angegeben werden. Dezimalstellen sind nicht zulässig.

#### **Status**

Legt den aktuellen Status der User Story fest.

#### **Werte**

- **Geplant**
- In Bearbeitung
- Abgeschlossen
- Geschlossen

**Standard:** Geplant

#### **Priorität**

Legt die Wichtigkeit der User Story für das Produkt fest.

#### **Werte:**

- Sehr hoch
- Hoch
- Mittel
- Niedrig
- Sehr niedrig

**Standard:** Mittel

#### **Beschreibung**

Gibt den Zweck der User Story sowie zusätzliche relevante Informationen an.

#### **Produkt**

Gibt den Namen des Produkts an, mit dem die User Story verbunden ist.

#### **Release**

Gibt das Release an, mit dem die User Story verbunden ist.

#### **Sprint**

Gibt den Sprint an, in dem die User Story abgeschlossen ist.

- 5. Klicken Sie auf "Speichern und Schließen".
- 6. Vervollständigen Sie die Informationen zur User Story, indem Sie die User Story-Details bearbeiten.

### **Bearbeiten von User Story-Details**

Um Informationen zu einer User Story in Product Vision zu vervollständigen, öffnen Sie die User Story im Anzeigemodus und bearbeiten Sie sie.

#### **So bearbeiten Sie User Story-Details**

1. Öffnen Sie die Seite mit der Anforderungsliste, wählen Sie die Anforderung aus, für die Sie User Story-Details bearbeiten möchten, und klicken Sie auf "Anzeigen".

Die Anforderungsdetails werden angezeigt.

2. Klicken Sie im Abschnitt "User Storys" neben dem Namen der User Story auf "Anzeigen".

Die Seite "User Story - Details" wird angezeigt.

- 3. Klicken Sie auf "Bearbeiten".
- 4. Überprüfen Sie folgende Felder, oder füllen Sie sie aus:

#### **Titel**

Gibt den Namen der User Story an.

#### **Erforderlich:** Ja

**Beschränkungen:** 255 Zeichen

**Beispiel:** Viele Agile-Teams verwenden das Format: "Als \_\_\_ möchte ich \_\_\_, damit \_\_\_". Beispiel: "Als Benutzer möchte ich beim Anmelden die Startseite angezeigt bekommen, damit ich meine aktuellen Aufgaben sehen kann". Halten Sie sich an die Konventionen Ihrer Organisation.

#### **Punkte**

Gibt die geschätzte Anzahl von Story Points an, die zum Fertigstellen der User Story fehlen. Werte für Story Points müssen als Ganzzahlen angegeben werden. Dezimalstellen sind nicht zulässig.

#### **Verantwortlicher**

Gibt das Teammitglied an, das die User Story besitzt.

Hinweis: Sie können die User Story einem [set to your product name]-Benutzer zuweisen, der kein Mitglied des Scrum-Team ist, das die Story besitzt.

**Beispiel:** Es wird ein Mitglied eines anderen Teams benötigt, um den Code zu überprüfen.

**Epic**

Definiert diese User Story als untergeordnetes Objekt eines vorhandenen Epic. Auf der Bearbeitungsseite der User Story können Sie eine User Story zwischen verschiedenen Epics verschieben.

#### **Status**

Legt den aktuellen Status der User Story fest.

#### **Werte**

- Geplant
- In Bearbeitung
- Abgeschlossen
- Geschlossen

**Standard:** Geplant

#### **Priorität**

Legt die Wichtigkeit der User Story für das Produkt fest.

#### **Werte:**

- Sehr hoch
- Hoch
- Mittel
- Niedrig
- Sehr niedrig
- **Standard:** Mittel

#### **Beschreibung**

Gibt den Zweck der User Story sowie zusätzliche relevante Informationen an.

5. Füllen Sie folgende Felder im Bereich "Produktinformationen" aus:

#### **Produkt**

Gibt den Namen des Produkts an, mit dem die User Story verbunden ist.

#### **Sprint**

Gibt den Sprint an, in dem die User Story abgeschlossen ist.

#### **Thema**

Gibt das Agile Vision-Thema an, das für die User Story verwendet werden soll.

#### **Release**

Gibt das Release an, mit dem die User Story verbunden ist.

#### **Team**

Legt das Scrum-Team fest, das diese User Story fertigstellen wird.

#### **Anforderung**

Gibt an, dass eine Anforderung mit der User Story verbunden ist.

6. Klicken Sie auf "Speichern".

## **Verknüpfen einer User Story mit einer Anforderung**

Eine Anforderung kann mit mehr als einer User Story verbunden sein. Sie können eine User Story für eine Anforderung erstellen oder eine Anforderung mit einer vorhandenen User Story verbinden (verknüpfen).

#### **So verknüpfen Sie eine User Story mit einer Anforderung**

1. Öffnen Sie die Seite mit der Anforderungsliste, und klicken Sie in der Zeile der Anforderung in der Spalte "Aktionen" auf "Anzeigen".

Die Seite "Details" wird geöffnet.

- 2. Klicken Sie im Abschnitt "User Story" auf "Link User Story".
- 3. Wählen Sie die Anforderung aus, die Sie verknüpfen möchten, und klicken Sie auf "Speichern".

## **Erstellen einer User Story-Aufgabe**

User Storys werden normalerweise in eine oder mehrere Aufgaben aufgegliedert. Aufgaben sind Arbeitselemente, die während eines Sprints von einem oder mehreren Teammitgliedern ausgeführt werden.

#### **So erstellen Sie eine Aufgabe für eine User Story**

1. Öffnen Sie die Seite mit der Anforderungsliste, wählen Sie die Anforderung aus, für die Sie User Story-Details bearbeiten möchten, und klicken Sie auf "Anzeigen".

Die Anforderungsdetails werden angezeigt.

2. Klicken Sie im Abschnitt "User Storys" neben dem Namen der User Story auf "Anzeigen".

Die Seite "User Story - Details" wird angezeigt.

- 3. Klicken Sie im Abschnitt "Aufgaben" auf "Neue Aufgabe".
- 4. Füllen Sie die folgenden Felder aus:

#### **Aufgabentitel**

Legt den Namen der Aufgabe fest.

**Erforderlich:** Ja

#### **Typ**

Gibt den Typ der Aufgabe an.

#### **Werte:**

- Implementierung
- Qualitätssicherung
- Doc
- Entwurf
- Sonstiges

**Standard:** Kein(e)

#### **Geschätzte Stunden**

Zeigt die geschätzte Anzahl der Stunden an, die für die Fertigstellung der Aufgabe benötigt werden. Dies umfasst sämtliche bereits protokollierte Stunden.

#### **Verantwortlicher**

Legt das Teammitglied fest, das für das Abschließen der Aufgabe verantwortlich ist.

**Standard:** Wenn angegeben, der Verantwortliche der User Story.

#### **Status**

Legt den derzeitigen Status dieser Aufgabe fest.

#### **Werte:**

- **Geplant**
- In Bearbeitung
- Abgeschlossen
- Geschlossen

**Standard:** Geplant

#### **Team**

Legt das Team fest, das der Aufgabe zugewiesen ist.

**Standard:** Wenn angegeben, das Team, das der User Story zugewiesen ist.

#### **Beschreibung**

Gibt eine vollständige Beschreibung der Aufgabe sowie Zusatzinformationen an, die benötigt werden, um die Aufgabe durchzuführen.

5. Klicken Sie auf "Speichern".

## **Hinzufügen einer Notiz zu einer User Story**

#### **So fügen Sie einer User Story eine Notiz hinzu:**

1. Öffnen Sie die Seite mit der Anforderungsliste, wählen Sie die Anforderung aus, für die Sie User Story-Details bearbeiten möchten, und klicken Sie auf "Anzeigen".

Die Anforderungsdetails werden angezeigt.

2. Klicken Sie im Abschnitt "User Storys" neben dem Namen der User Story auf "Anzeigen".

Die Seite "User Story - Details" wird angezeigt.

- 3. Klicken Sie im Bereich "Notizen und Anhänge" auf "Neue Notiz".
- 4. Füllen Sie die folgenden Felder aus:

#### **Privat**

Wenn diese Option aktiviert ist, kann die Notiz nur vom Ersteller angezeigt und bearbeitet werden.

**Standard:** Deaktiviert

#### **Titel**

Gibt den Namen der Notiz an.

#### **Text**

Gibt den Inhalt der Notiz an.

5. Klicken Sie auf "Speichern".

## **Hinzufügen eines Anhangs zu einer User Story**

#### **So fügen Sie einen Anhang zu einer User Story hinzu**

1. Öffnen Sie die Seite mit der Anforderungsliste, wählen Sie die Anforderung aus, für die Sie User Story-Details bearbeiten möchten, und klicken Sie auf "Anzeigen".

Die Anforderungsdetails werden angezeigt.

2. Klicken Sie im Abschnitt "User Storys" neben dem Namen der User Story auf "Anzeigen".

Die Seite "User Story - Details" wird angezeigt.

- 3. Klicken Sie im Bereich "Notizen und Anhänge" auf "Datei anfügen".
- 4. Um eine Datei anzuhängen, folgen Sie den Anweisungen auf der angezeigten Seite.

### **Hinzufügen von Kommentaren zu einer User Story**

#### **So fügen Sie einer User Story einen Kommentar hinzu:**

1. Öffnen Sie die Seite mit der Anforderungsliste, wählen Sie die Anforderung aus, für die Sie User Story-Details bearbeiten möchten, und klicken Sie auf "Anzeigen".

Die Anforderungsdetails werden angezeigt.

2. Klicken Sie im Abschnitt "User Storys" neben dem Namen der User Story auf "Anzeigen".

Die Seite "User Story - Details" wird angezeigt.

- 3. Klicken Sie im Abschnitt "Kommentare" auf "Neuer Kommentar".
- 4. Geben Sie Ihren Kommentar im Textfeld "Kommentar" ein, und klicken Sie auf "Speichern".

## **Verknüpfen eines Issue mit einer User Story**

Sie können einen Issue, der in Agile Vision angezeigt wird, mit einer User Story verknüpfen.

#### **So verknüpfen Sie einen Issue mit einer User Story**

1. Öffnen Sie die Seite mit der Anforderungsliste, wählen Sie die Anforderung aus, die mit der User Story verbunden ist, welche Sie mit einem Issue verknüpfen möchten, und klicken Sie auf "Anzeigen".

Die Anforderungsdetails werden angezeigt.

2. Klicken Sie im Abschnitt "User Storys" neben dem Namen der User Story auf "Anzeigen".

Die Seite "User Story - Details" wird angezeigt.

3. Klicken Sie im Abschnitt "Issues" auf "Link zu Issue".

Das Fenster "Link zu Issue" wird angezeigt.

- 4. Geben Sie den ersten Buchstaben des Namens des Issue ein, um eine Liste der Issues aus Agile Vision anzuzeigen, und wählen Sie den gewünschten Issue aus.
- 5. Klicken Sie auf "Speichern und Schließen", wenn Sie fertig sind, oder auf "Speichern und neu", um einen weiteren Issue mit der User Story zu verknüpfen.

# **Beispiel: Verbinden von "Traditionelle Anforderungen" mit "Agile Entwicklung"**

Bei der Nachbearbeitung der Release-Planung erkennt Karen Smith, Product Owner bei Forward, Inc., dass das neue Software-Service, das sie plant, von einem agilen Entwicklerteam erstellt werden wird. Das Entwicklerteam hat gebeten, die Anforderungen in Form von User Storys zu erhalten.

In Product Vision wählt Karen das nächste Release ihres Produkts aus und sieht sich die Anforderungen an, die dieses Release enthält. Sie wählt die Anforderungen einzeln aus und erstellt User Storys, die sie repräsentieren. In gewissen Fällen gibt es nur eine User Story für eine Anforderung, doch die meisten Anforderungen führen zu mehreren User Storys..

Da das Entwicklerteam CA Agile Vision verwendet, erscheint jede User Story, die Karen erstellt, im Backlog für das Produkt und ist für das richtige Release in CA Agile Vision gekennzeichnet.

Sobald Karen mit der Erstellung der User Storys fertig ist, kehrt sie zur Anforderungsliste in Product Vision zurück. Im Feld "Anzeigen" wählt sie "Rückverfolgbarkeitsmatrix" aus und filtert die Ansicht, um das Produkt und das Release anzuzeigen, die sie plant. So kann sie die ausgewählten Funktionen vom Release bis zur User Story zurückverfolgen. Sie kann die Rückverfolgung analysieren, um dabei zu helfen, sicherzustellen, dass allen Anforderungen ihres Release eine User Story für das Entwicklerteam zugeordnet ist.

# **Kapitel 6: Verwendung von Product Vision mit Idea Vision**

Dieses Kapitel enthält folgende Themen:

[Informationen zur Verwendung von Product Vision mit Idea Vision](#page-84-0) (siehe Seite 85) [Verknüpfen eines Produkts mit einer Idee](#page-85-0) (siehe Seite 86) [Verknüpfen einer Anforderung mit einer Idee](#page-85-1) (siehe Seite 86)

# <span id="page-84-0"></span>**Informationen zur Verwendung von Product Vision mit Idea Vision**

Sie können Produkte und Anforderungen mit Ideen in Idea Vision verknüpfen. Beachten Sie dabei Folgendes:

- Obwohl ein Produkt mit mehr als einer Idee verbunden sein kann, kann eine Idee nur mit einem Produkt verbunden sein.
- Eine Idee kann mit mehr als einer Anforderung verbunden sein.
- Eine Anforderung kann nur mit Ideen verbunden sein, die mit dem ihr zugeordneten Produkt verbunden sind.

Ideen werden auf der Detailseite in einer Liste für ein Produkt oder eine Anforderung angezeigt. Die folgende Abbildung zeigt eine Liste mit Ideen für ein Produkt.

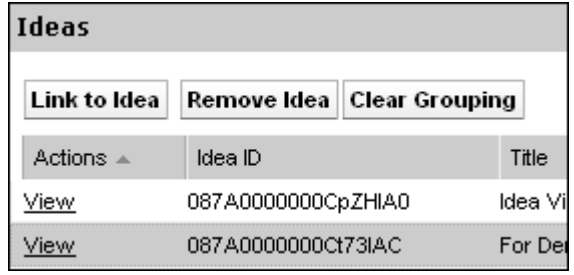

Ideen können nicht in Product Vision angezeigt oder bearbeitet werden. Um die Idee in Idea Vision anzuzeigen, klicken Sie in der Spalte "Aktionen" der Idee auf "Anzeigen".

# <span id="page-85-0"></span>**Verknüpfen eines Produkts mit einer Idee**

Sie können ein Produkt mit mehreren Ideen verknüpfen. Allerdings kann eine Idee nur mit einem Produkt verknüpft werden.

#### **So verknüpfen Sie ein Produkt mit einer Idee**

1. Öffnen Sie die Seite mit der Produktliste, und klicken Sie in der Spalte "Aktionen" des Produkts auf "Anzeigen".

Die Detailseite wird angezeigt.

2. Klicken Sie im Abschnitt "Ideen" auf "Link zu Idee".

Die Liste der verfügbaren Ideen von Idea Vision wird angezeigt.

3. Wählen Sie die Ideen aus, um sie mit dem Produkt zu verbinden, und klicken Sie auf "Hinzufügen".

# <span id="page-85-1"></span>**Verknüpfen einer Anforderung mit einer Idee**

Um eine Idee mit einer Anforderung zu verbinden, müssen sie mit demselben Produkt verknüpft sein.

#### **So verknüpfen Sie eine Anforderung mit einer Idee**

1. Öffnen Sie die Seite mit der Anforderungsliste, und zu klicken Sie in der Spalte "Aktionen" der Anforderung auf "Anzeigen".

Die Detailseite wird angezeigt.

2. Klicken Sie im Abschnitt "Ideen" auf "Link zu Idee".

Es wird eine Liste der Ideen angezeigt, die mit dem Produkt der Anforderung verknüpft sind.

3. Wählen Sie die Ideen aus, um sie mit der Anforderung zu verbinden, und zu klicken Sie auf "Hinzufügen".

# **Kapitel 7: Zugriffsrechte für Product Vision**

Product Vision enthält zwei Benutzerprofile:

#### **Benutzer**

Eine Person mit diesem Profil kann folgende Aufgaben durchführen:

- Produkte, Releases und Funktionen erstellen und verwalten
- Anforderungen erstellen und verwalten
- Quellen und Rollen erstellen und verwalten

#### **Superuser**

Ein Benutzer mit diesem Profil hat Administratorrechte für Product Vision-Daten, aber nicht für die Force.com-Betriebsplattform. Der Superuser kann folgende Aufgaben des Verwaltungsmenüs durchführen:

- Benutzer hinzufügen
- Berichte generieren
- Product Vision-Setup konfigurieren

Wenn Sie Agile Vision mit Product Vision verwenden, müssen Sie Mitglied bei einem Produkt sein, um CA Agile Vision-Seiten anzuzeigen und folgende Aufgaben des Agile Vision-Menüs durchzuführen:

- Themen erstellen, bearbeiten und löschen
- User Storys und Aufgaben erstellen, bearbeiten und verwalten
- Ein Scrum-Team bearbeiten
- An einem Sprint teilnehmen

# **Anhang A: Drittanbieter-Lizenzhinweise**

Dieses Kapitel enthält folgende Themen:

Ext JS - [JavaScript Library](#page-88-0) (siehe Seite 89) [JSON 1.0](#page-90-0) (siehe Seite 91) [jquery 1.3.2](#page-91-0) (siehe Seite 92)

# <span id="page-88-0"></span>**Ext JS - JavaScript Library**

Ext JS - JavaScript Library

Copyright (c) 2006-2010, Ext JS, Inc.

All rights reserved.

licensing@extjs.com

http://extjs.com/license

Open Source-Lizenz

------------------------------------------------------------------------------------------

Ext is licensed under the terms of the Open Source GPL 3.0 license.

http://www.gnu.org/licenses/gpl.html

There are several FLOSS exceptions available for use with this release for open source applications that are distributed under a license other than the GPL.

\* Open Source License Exception for Applications

http://extjs.com/products/floss-exception.php

\* Open Source License Exception for Development

http://extjs.com/products/ux-exception.php

Kommerzielle Lizenz

-----------------------------------------------------------------------------------------

This is the appropriate option if you are creating proprietary applications and you are not prepared to distribute and share the source code of your application under the GPL v3 license. Besuchen Sie http://extjs.com/license for more details.

OEM / Wiederverkäufer-Lizenz

------------------------------------------------------------------------------------------

Besuchen Sie http://extjs.com/license.

--

This library is distributed in the hope that it will be useful, but WITHOUT ANY WARRANTY; without even the implied warranty of MERCHANTABILITY or FITNESS FOR A PARTICULAR PURPOSE. See the GNU General Public License for more details.

## <span id="page-90-0"></span>**JSON 1.0**

Dieses Produkt enthält JSON 1.0 -Software ein, die CA in Übereinstimmung mit den folgenden Bedingungen verbreitet:

Copyright (c) 2002 JSON.

Permission is hereby granted, free of charge, to any person obtaining a copy of this software and associated documentation files (the "Software"), to deal in the Software without restriction, including without limitation the rights to use, copy, modify, merge, publish, distribute, sublicense, and/or sell copies of the Software, and to permit persons to whom the Software is furnished to do so, subject to the following conditions:

The above copyright notice and this permission notice shall be included in all copies or substantial portions of the Software.

The Software shall be used for Good, not Evil.

THE SOFTWARE IS PROVIDED "AS IS", WITHOUT WARRANTY OF ANY KIND, EXPRESS OR IMPLIED, INCLUDING BUT NOT LIMITED TO THE WARRANTIES OF MERCHANTABILITY, FITNESS FOR A PARTICULAR PURPOSE AND NONINFRINGEMENT. IN NO EVENT SHALL THE AUTHORS OR COPYRIGHT HOLDERS BE LIABLE FOR ANY CLAIM, DAMAGES OR OTHER LIABILITY, WHETHER IN AN ACTION OF CONTRACT, TORT OR OTHERWISE, ARISING FROM, OUT OF OR IN CONNECTION WITH THE SOFTWARE OR THE USE OR OTHER DEALINGS IN THE SOFTWARE.

## <span id="page-91-0"></span>**jquery 1.3.2**

Dieses Produkt enthält jquery 1.3.2-Software, zu deren Verbreitung sich CA in Übereinstimmung mit den folgenden Bedingungen entschieden hat:

Copyright (c) 2009 John Resig, http://jquery.com/

Permission is hereby granted, free of charge, to any person obtaining a copy of this software and associated documentation files (the "Software"), to deal in the Software without restriction, including without limitation the rights to use, copy, modify, merge, publish, distribute, sublicense, and/or sell copies of the Software, and to permit persons to whom the Software is furnished to do so, subject to the following conditions:

The above copyright notice and this permission notice shall be included in all copies or substantial portions of the Software.

THE SOFTWARE IS PROVIDED "AS IS", WITHOUT WARRANTY OF ANY KIND, EXPRESS OR IMPLIED, INCLUDING BUT NOT LIMITED TO THE WARRANTIES OF MERCHANTABILITY, FITNESS FOR A PARTICULAR PURPOSE AND NONINFRINGEMENT. IN NO EVENT SHALL THE AUTHORS OR COPYRIGHT HOLDERS BE LIABLE FOR ANY CLAIM, DAMAGES OR OTHER LIABILITY, WHETHER IN AN ACTION OF CONTRACT, TORT OR OTHERWISE, ARISING FROM, OUT OF OR IN CONNECTION WITH THE SOFTWARE OR THE USE OR OTHER DEALINGS IN THE SOFTWARE.